### SOKADA 使い方

基本的な操作方法

- 一瞬叩くように触れて、すぐに離す動作のことをい います。SOKADAでは、**選択**や入力するときに使用<br>します。 します。 しゅうしゅう しんしゅう しんしゅう しんじゅう しんしゅう しんしゅう
- に滑らせる操作のことをいいます。SOKADAでは、 項目を左にスワイプさせることにより、削除や、名 **称変更**、招待従業員の校正管理者への**昇格**などが行 えます。 しゅうしゅう しゅうしゅう しゅうしゅう しゅうしゅう
- らく静止することをいいます。長押しとも呼ばれま す。SOKADAでは、点検記録設定画面などで追加し た項目の順番を入れ替える時に使用します。

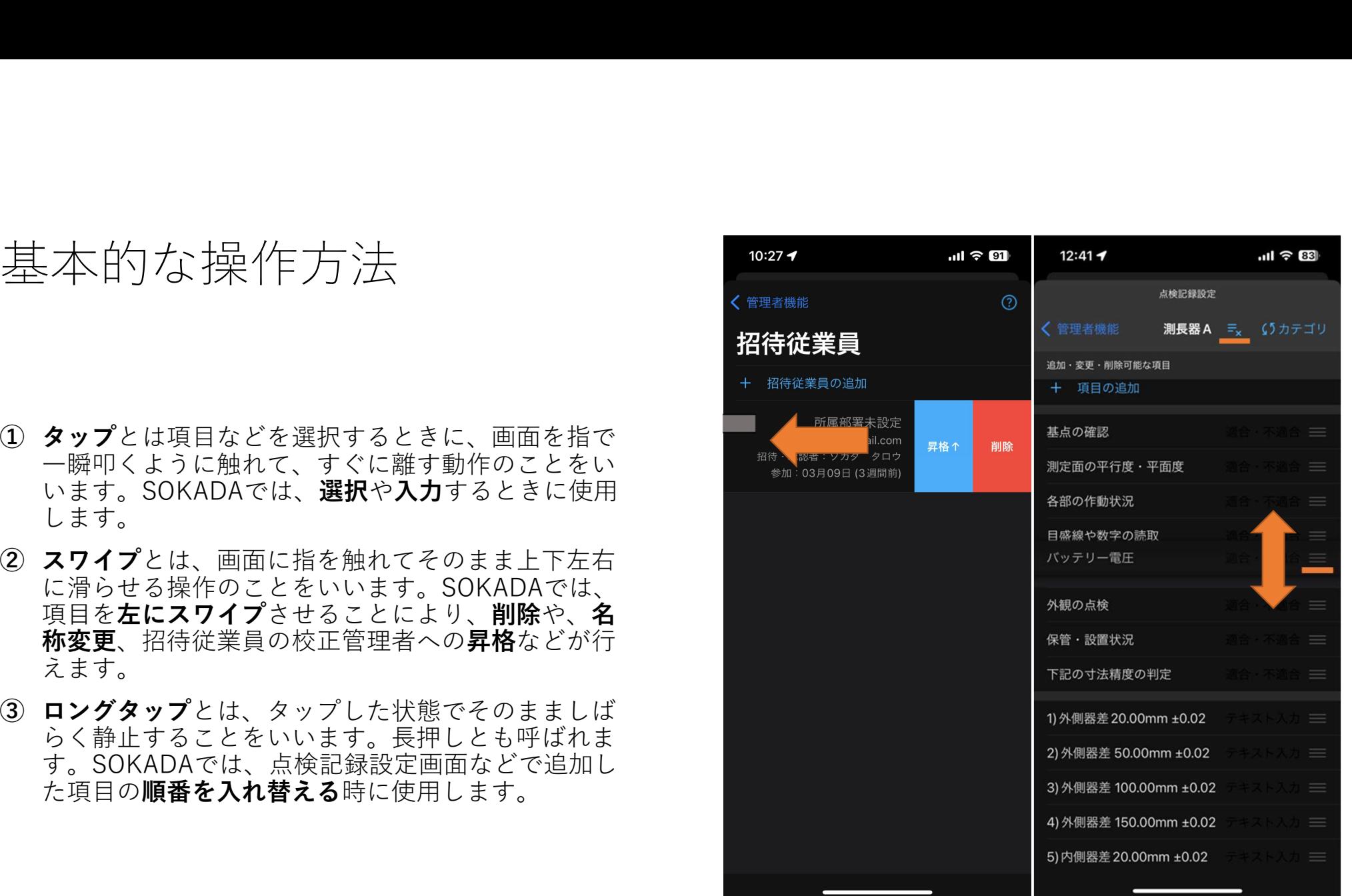

# 測定機器の追加方法

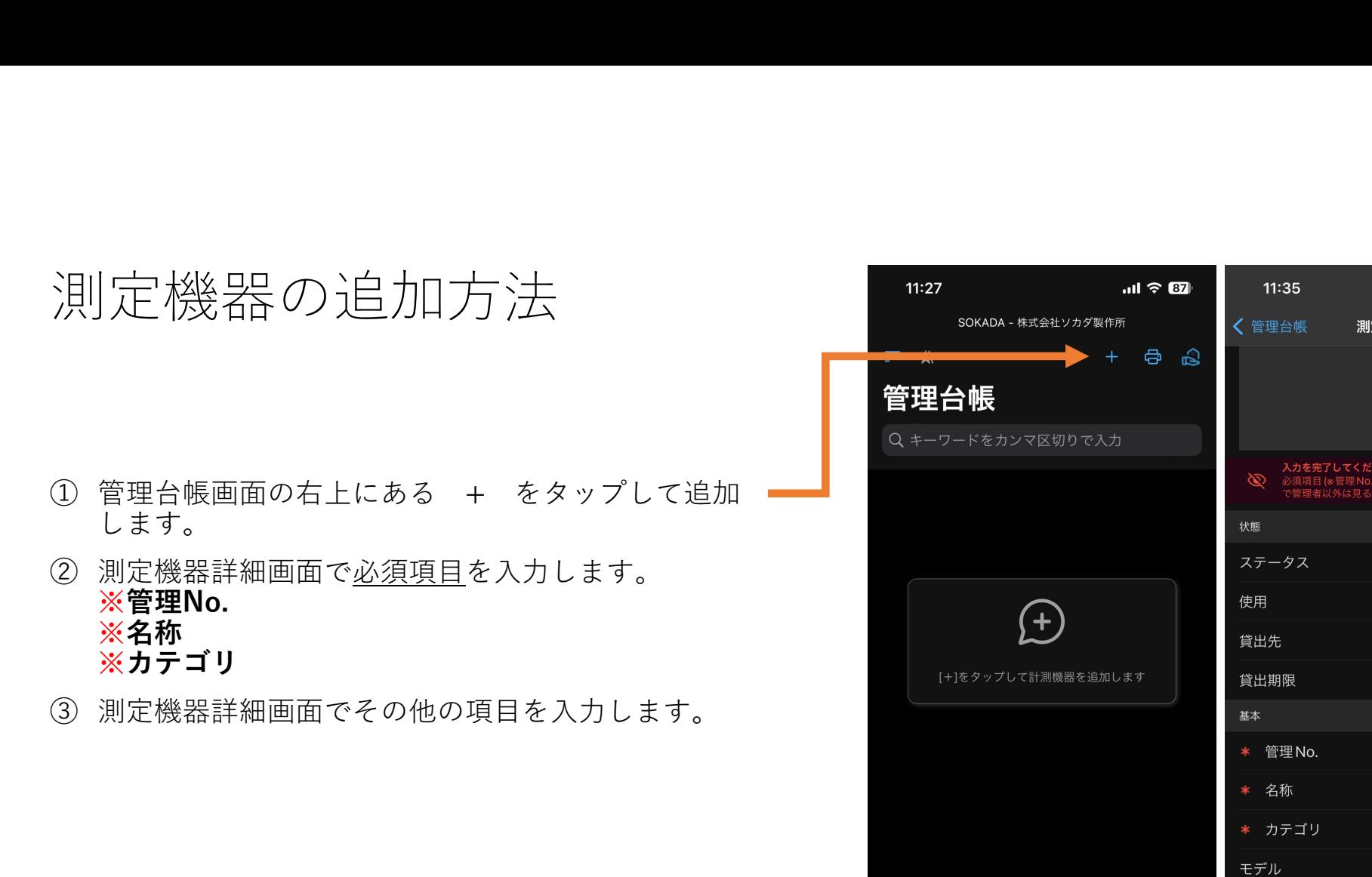

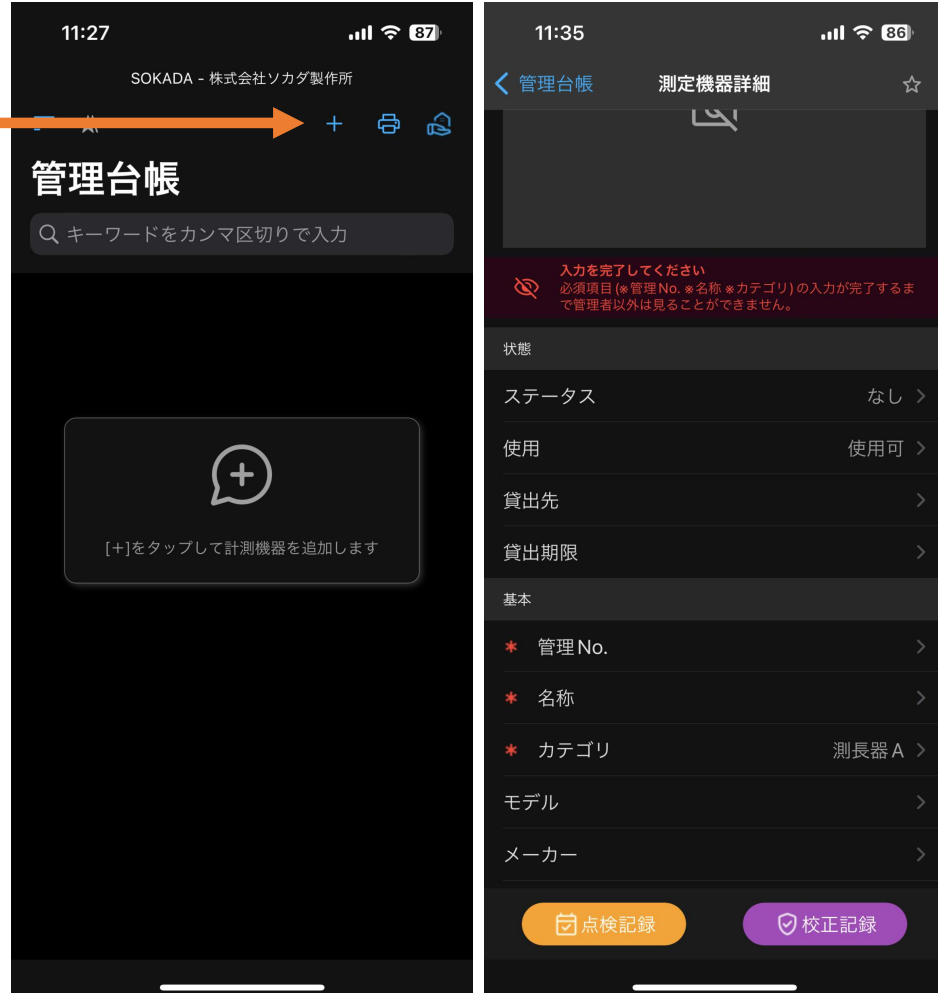

# 測定機器詳細

#### 測定機器詳細(1)

- ステータス:現在の状態を表示
- 使用:使用可・使用不可を表示
- 貸出先:貸出先のメモ
- 貸し出し期限:貸出期限のメモ
- 管理No.:半角英数20文字、重複不可
- 名称:測定機器の正式名称
- カテゴリ:点検記録の項目や校正記録の項目のグループ分け
- モデル:測定機器のモデル名
- メーカー:測定機器のメーカー名
- コード番号:測定機器のコード番号
- 呼び名:通名、測定範囲など (例: 25-50㎜デジタルマイクロメーター)
- 最小読み取り:最小測定値、分解能など

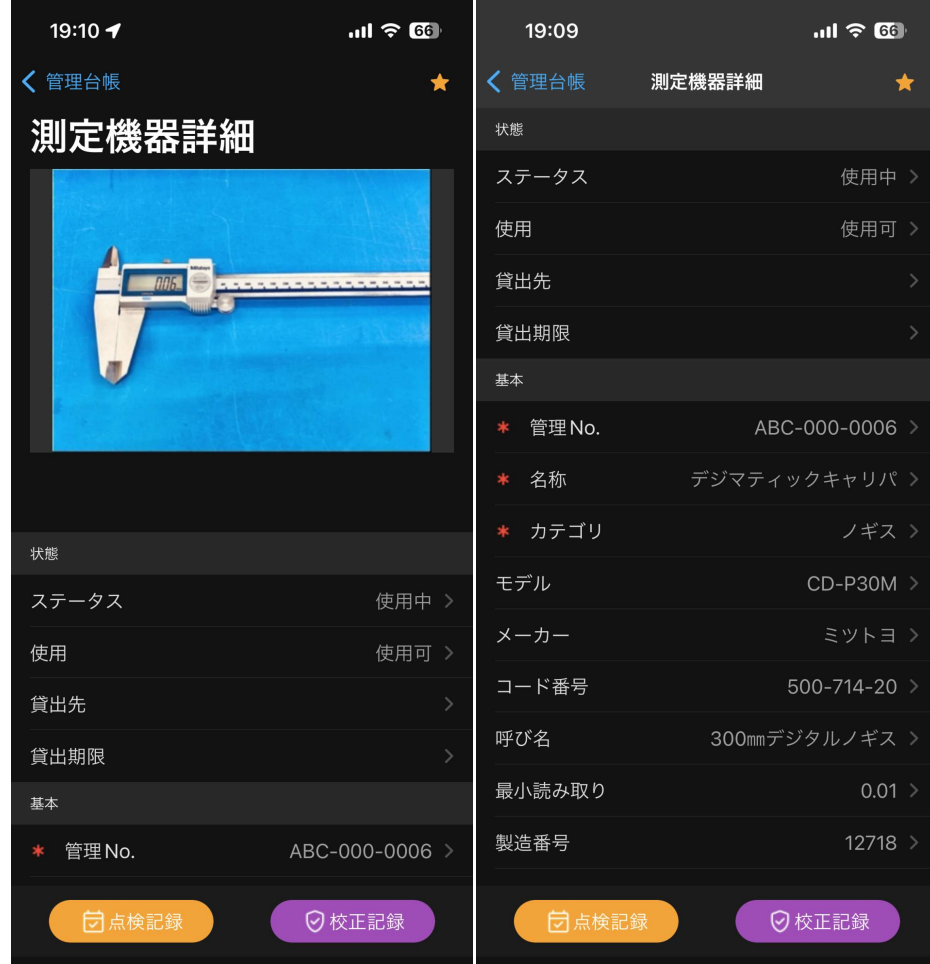

#### 測定機器詳細(2)

#### • 製造番号:測定機器の製造番号

- 購入先:工具商社名などを記入
- 所在(大・中・小):本社工場・南館・第一検査室など
- 校正種別※:管理規程などで定められた校正種別を登録
- 最終校正日:最新の校正記録を記録した日
- 校正期限日:管理規程等で定められた日付を記入
- 校正周期:管理規程等で定められた周期を選択
- 校正証明書:写真またはPDFを登録
- 検査成績書:写真またはPDFを登録
- トレーサビリティ体系図:写真またはPDFを登録
- 判定結果:写真またはPDFを登録

※次のページ参照

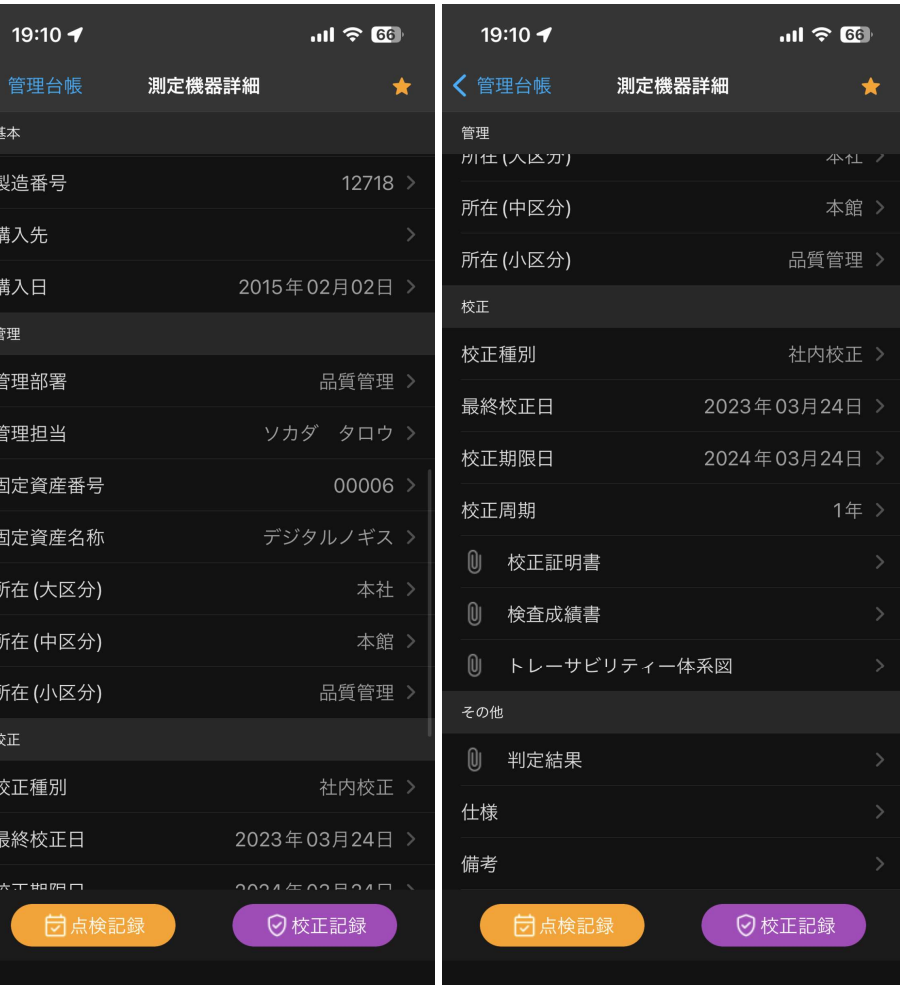

# 校正種別の詳細

#### 校正種別の詳細

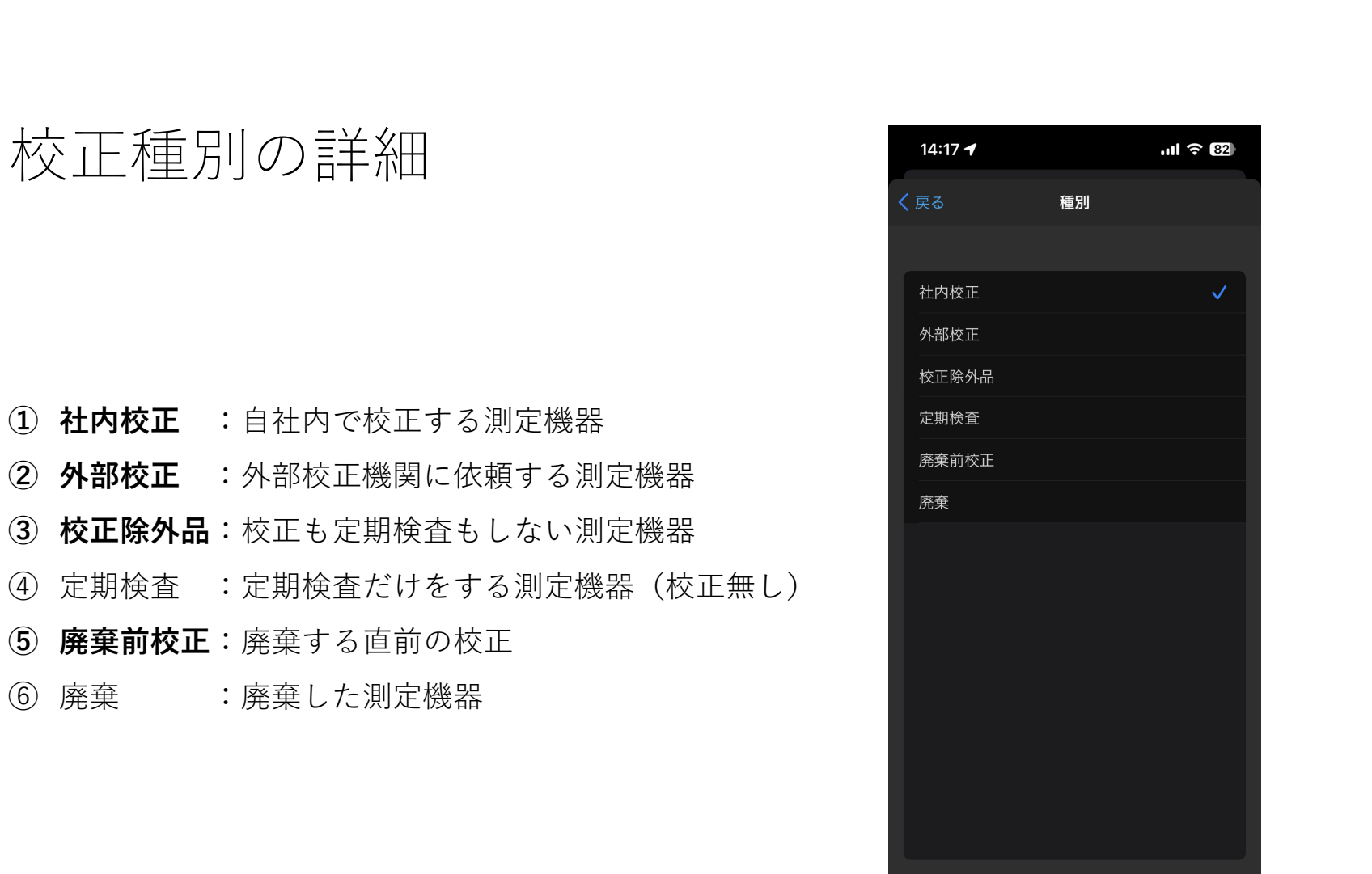

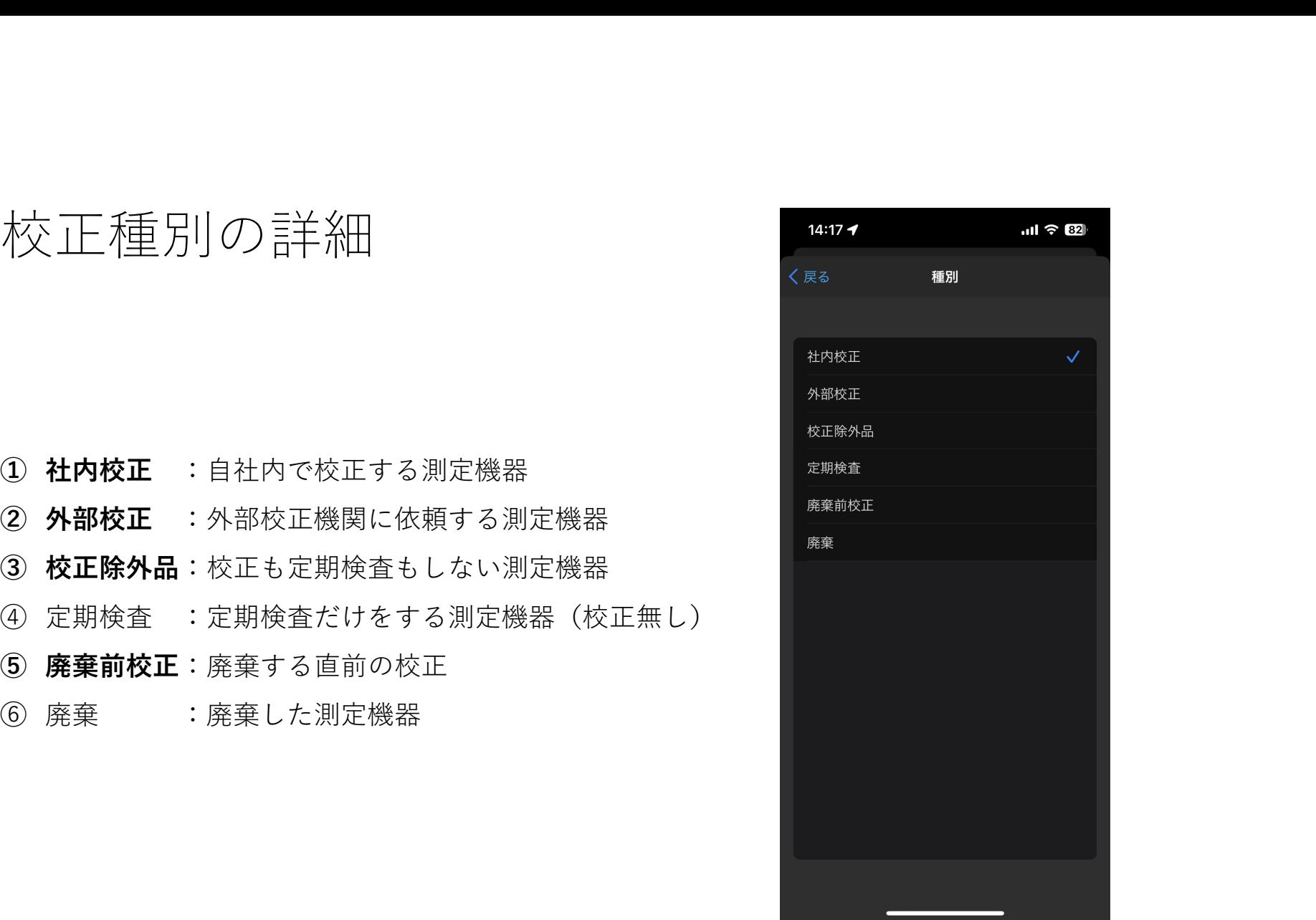

# お気に入り登録★

お気に入り登録★

- します。
- 入り登録された測定機器だけが表示されます。

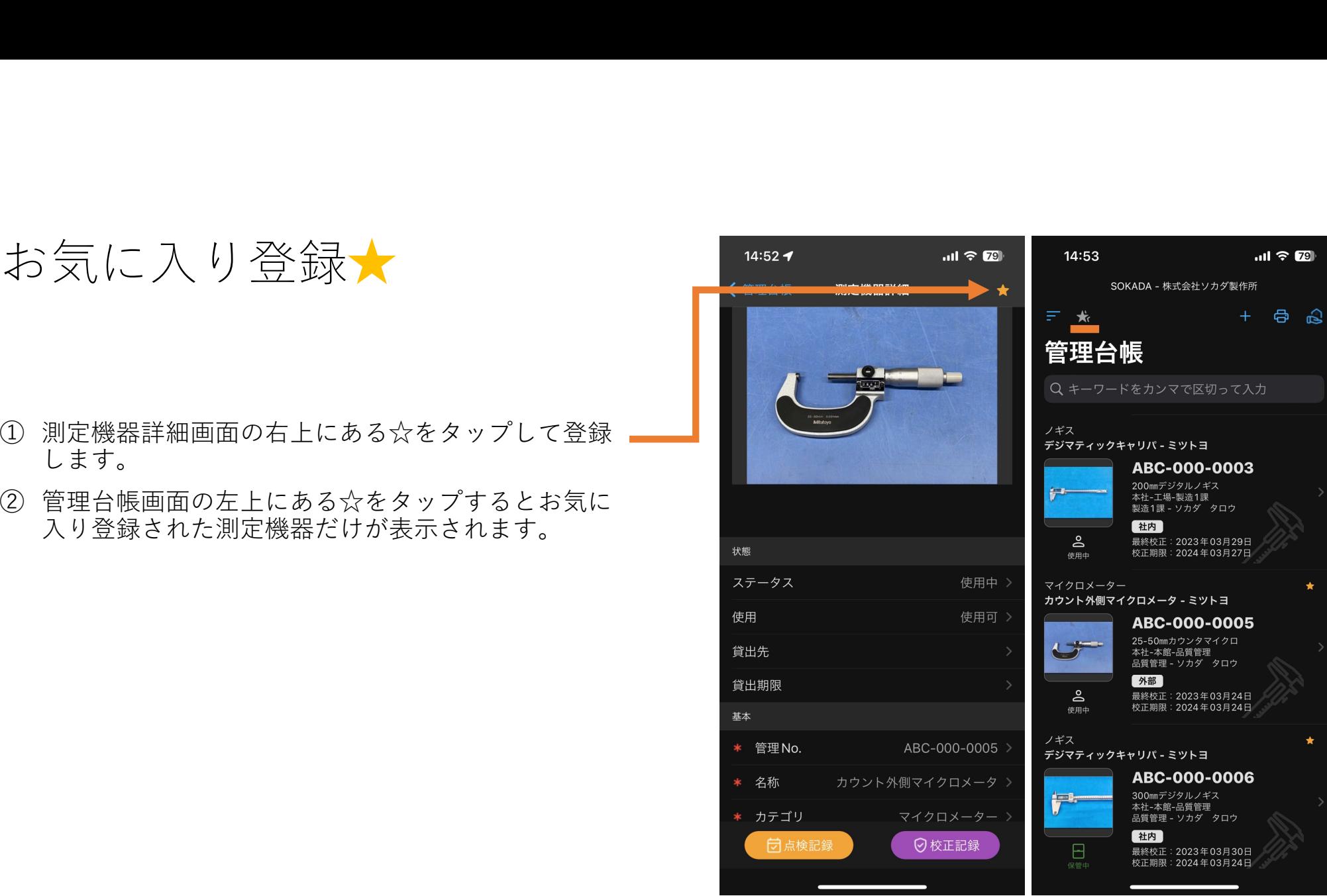

# 点検記録項目の追加

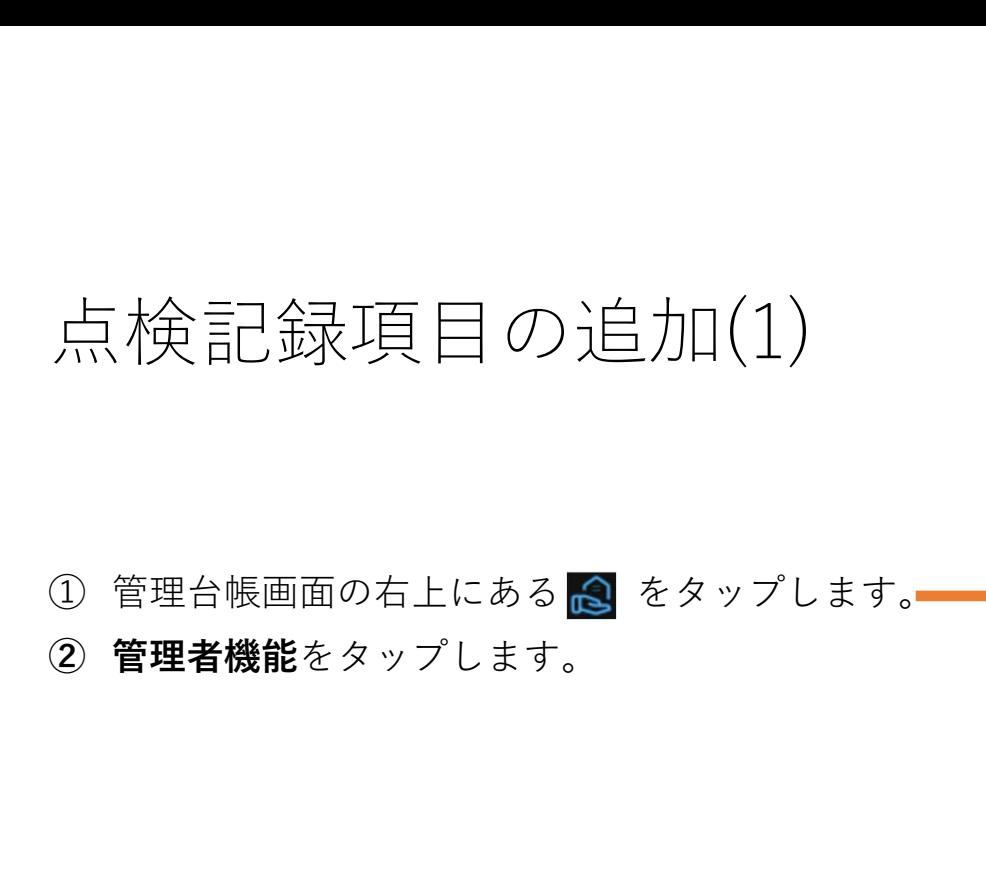

- 
- 

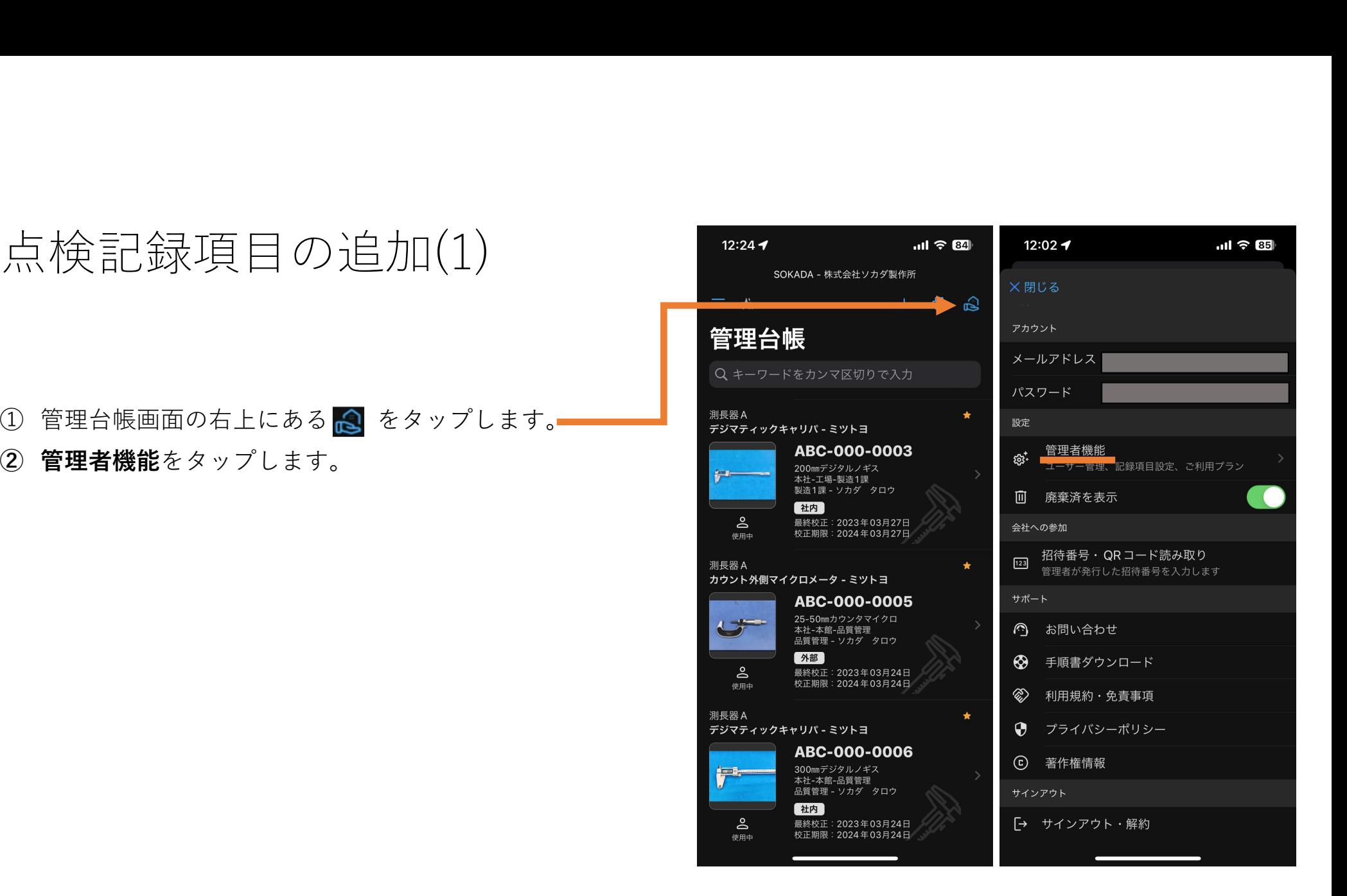

# 点検記録項目の追加(2) 点検記録項目の追加(2)<br>① 点検記録設定をタップします<br>② 右上の**カテゴリ**をタップします。

- 
- 

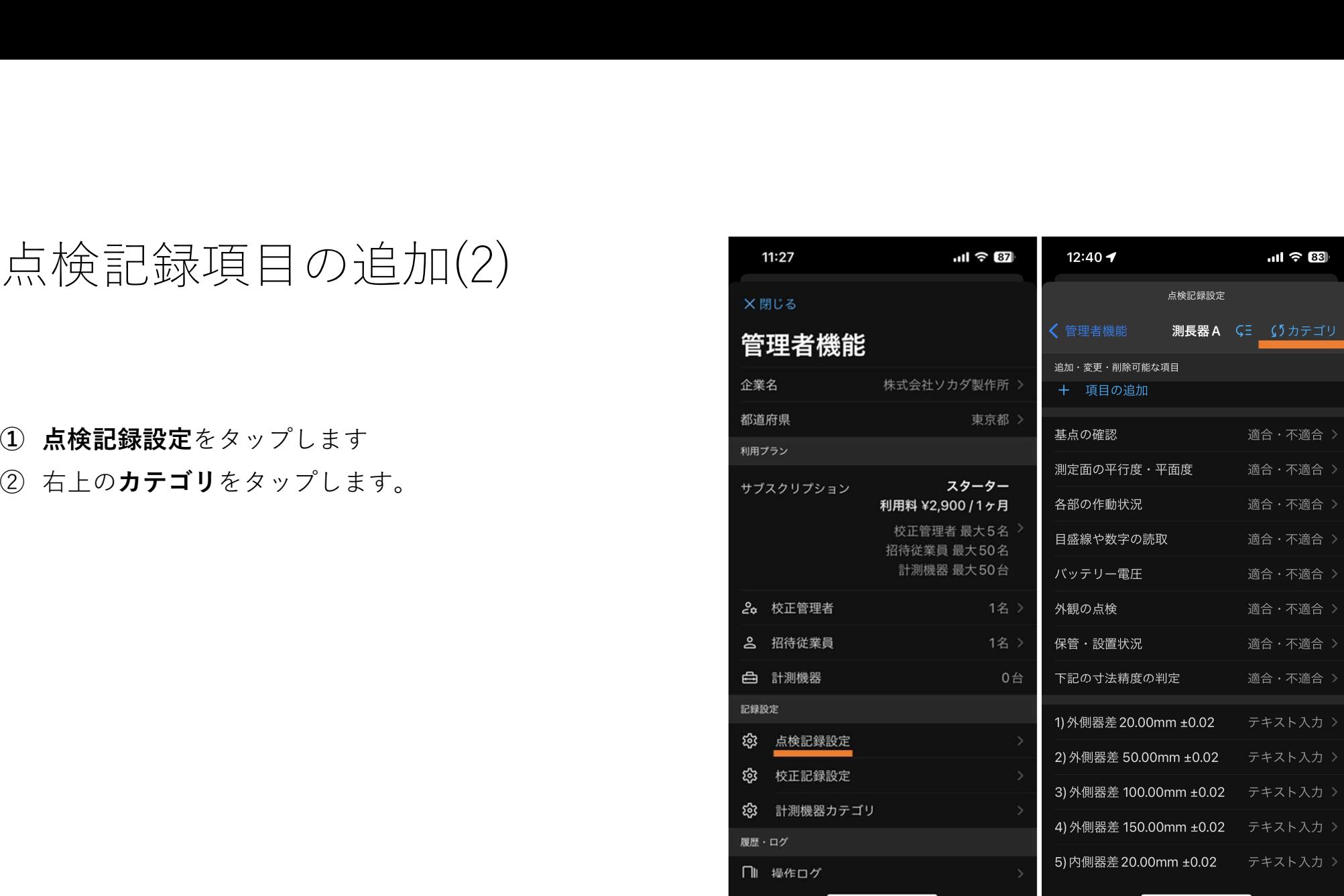

点検記録項目の追加(3) 点検記録項目の追加(3)<br>① 編集したいカテゴリ名をタップします。<br>② + 項目の追加をタップします。

- 
- 

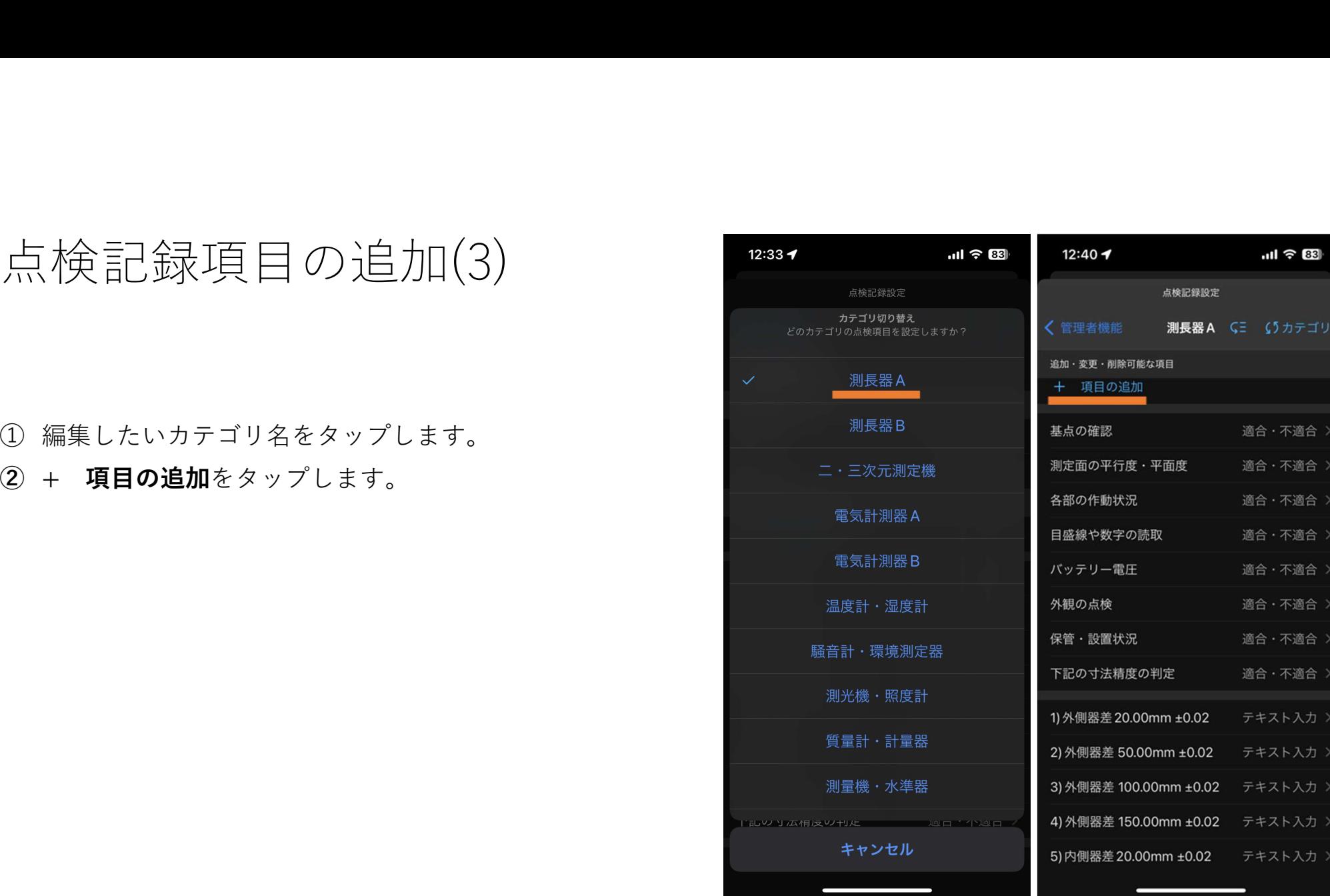

 $|| \hat{=} 83$ 

・不適合 ·不適合 ·不適合 ・不適合 ・不適合 ·不適合 · 不適合 ·不適合

キスト入力 )

#### 点検記録項目の追加(4)

# 項目を追加していきます。 点検記録項目の追加(4)<br>① 適合・不適合またはテキスト入力を選択してから、<br>② 適合・不適合またはテキスト入力を選択してから、<br>② 項目の並べ替えは(三 をタップします。<br>③ ■を長押しして、順番を入れ替えます。<br>④ =<sub>×</sub>をタップして確定します。

- 
- 3 を長押しして、順番を入れ替えます。
- 

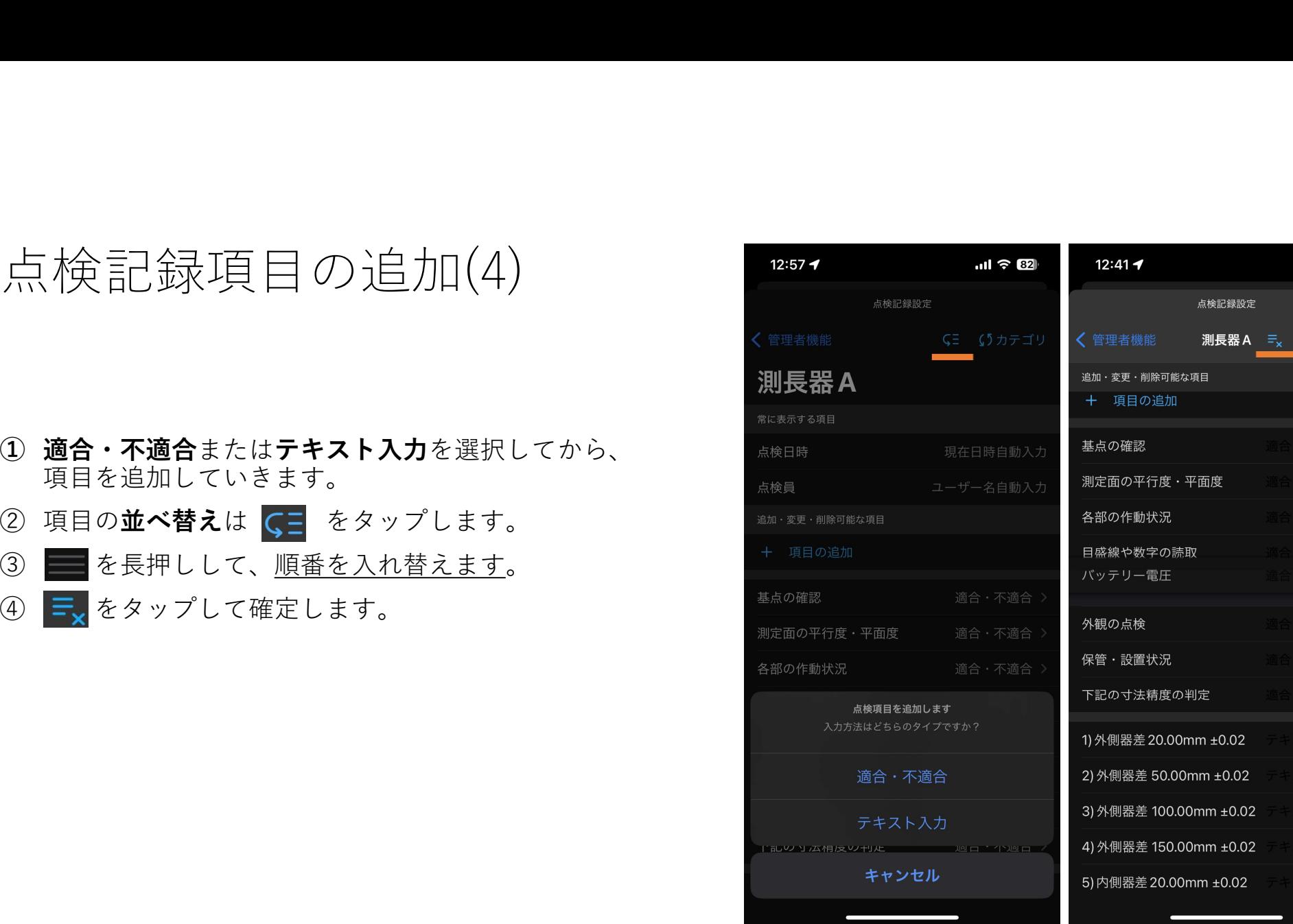

 $ul \hat{ } 83$ 

**(5カテゴリ** 

### 校正記録項目の追加

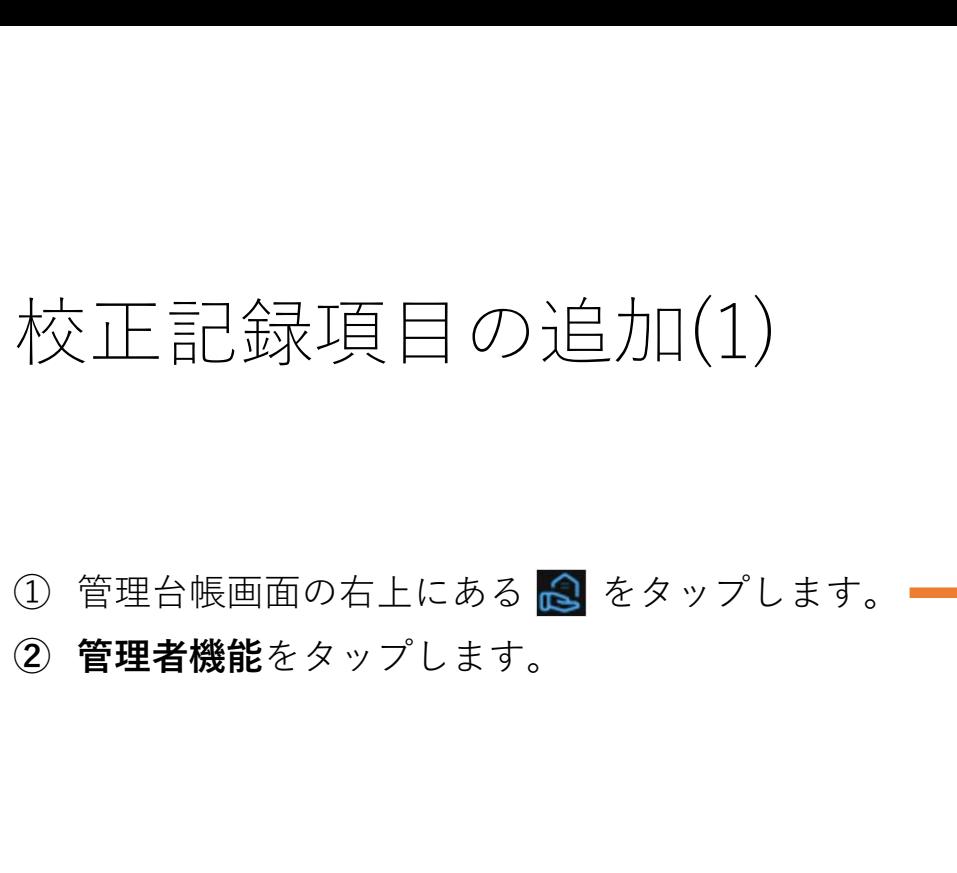

- 
- 

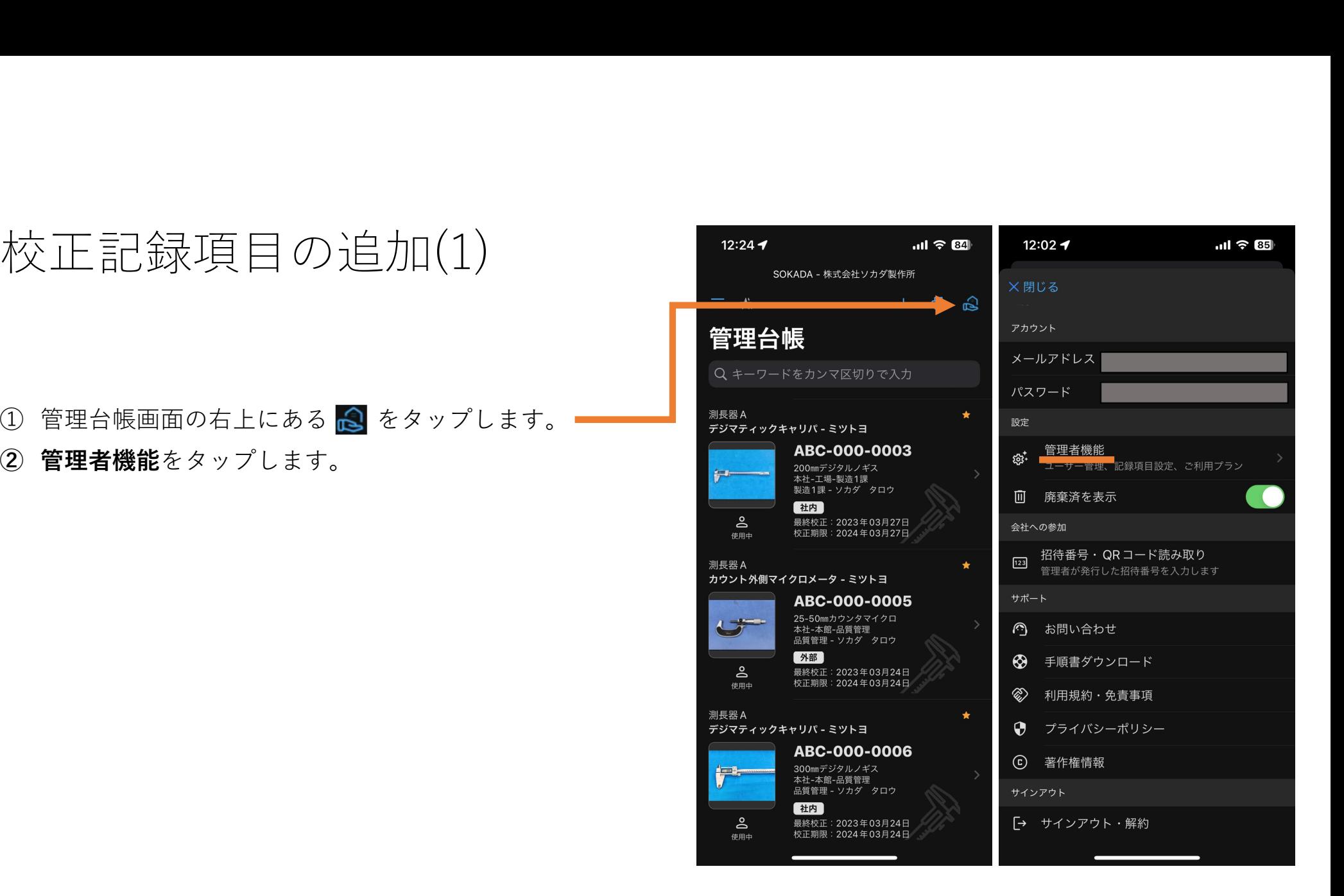

# 校正記録項目の追加(2) 校正記録項目の追加(2)<br>① **校正記録設定**をタップします<br>② 右上の**カテゴリ**をタップします。<br>③ あとは、点検記録項目の追加と同様です。

- 
- 
- 

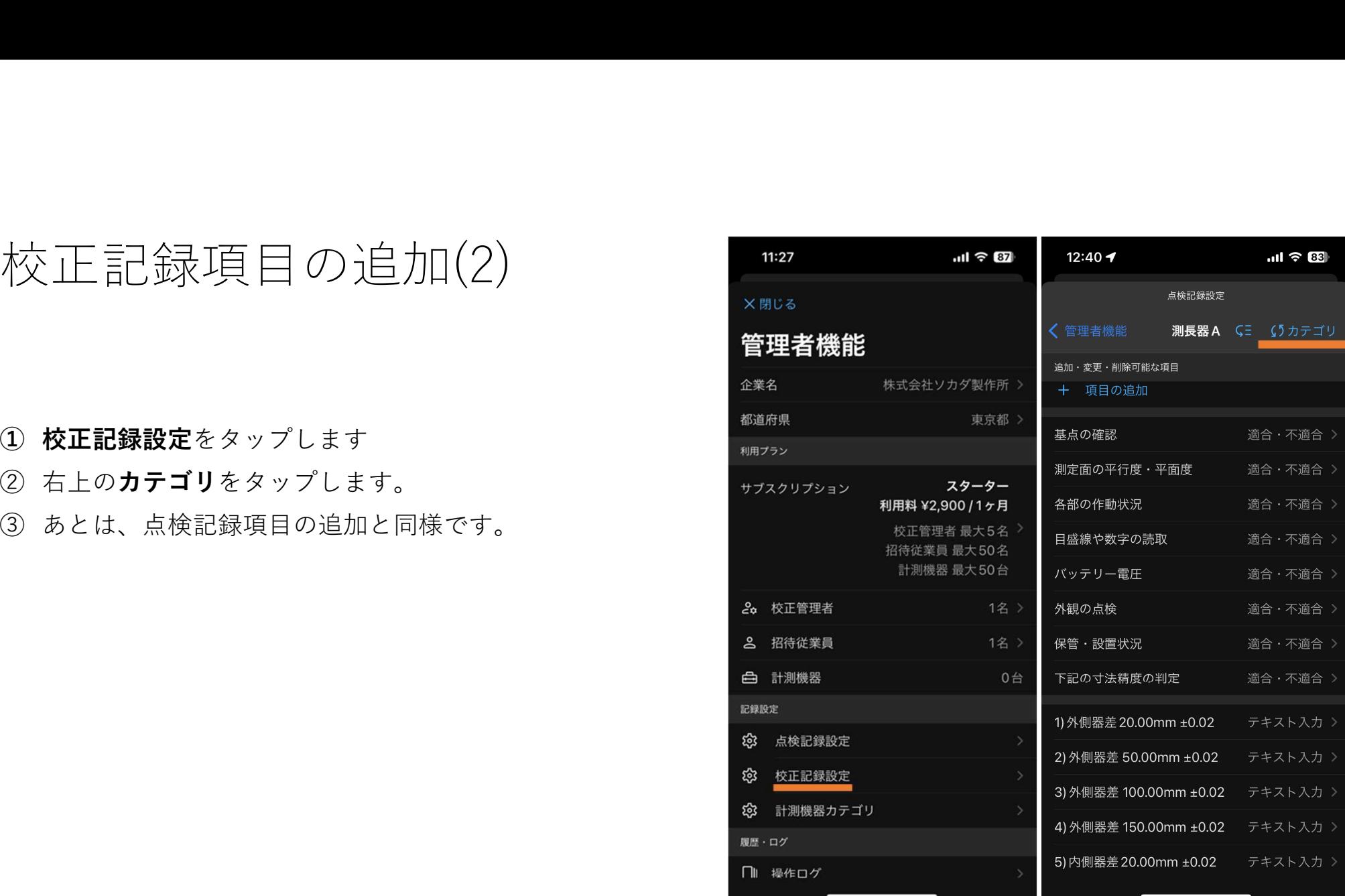

# カテゴリの追加・編集

# 力テゴリの追加・編集 (1)<br>① <sub>管理台帳画面の右上にある 2 をタップします。一<br>② 管理者機能をタップします。</sub>

- 
- 

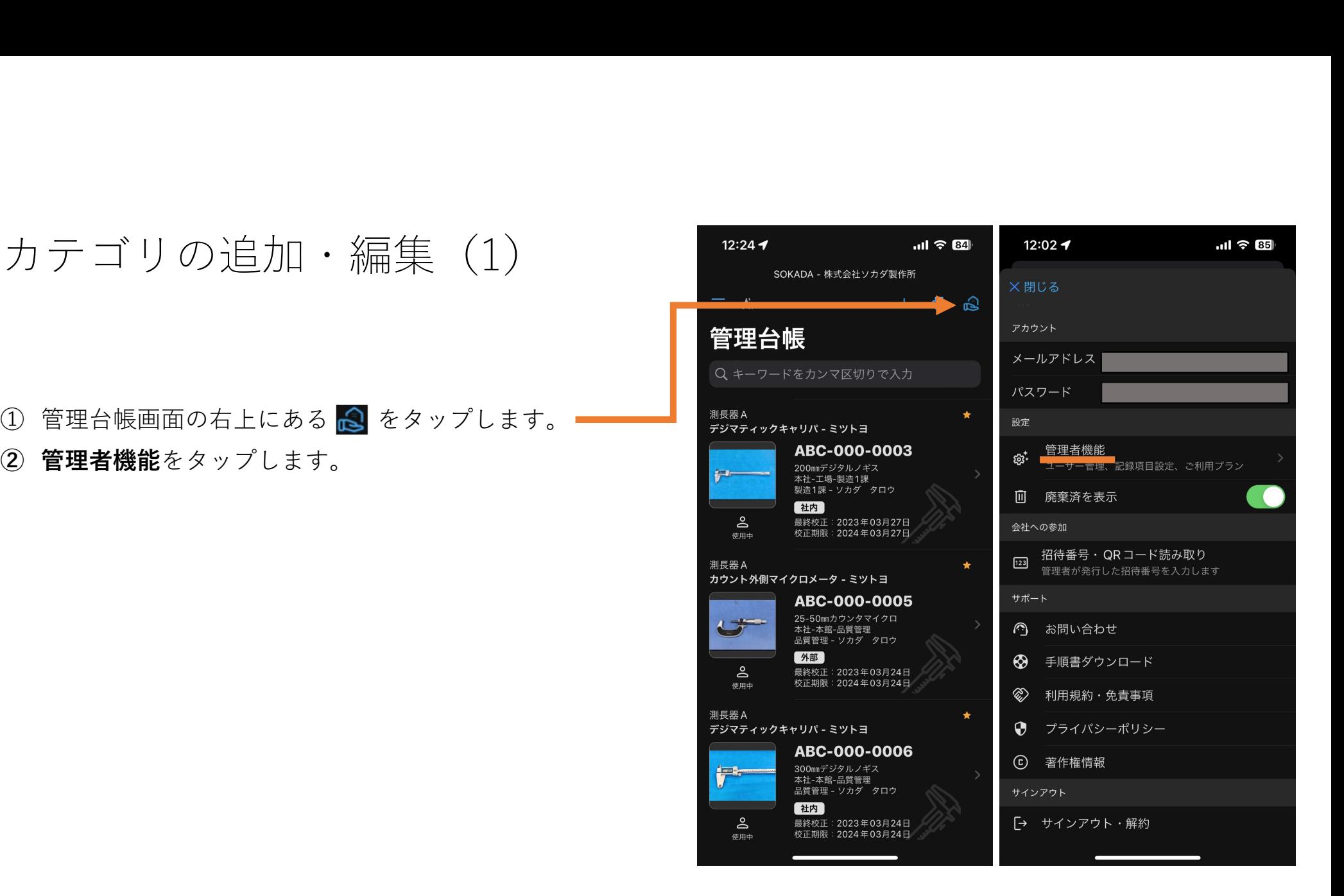

#### カテゴリの追加・編集(2)

- 
- 
- ことが出来ません。

※基準器をこのカテゴリに登録すると、社内校正の記録時 2000 Apple Apple 2000 Apple 2000 Apple 18 ) <sub>温度計・湿度計</sub> <u>に使用した基準器として選択、記録することが出来ます。</u> それは 1990年 - 1990年 - 1990年 - 1990年 - 1990年 - 1990年 - 1990年 - 1990年 - 1990年 - 1990年 - 1990年 - 1990年 - 1990年 - 1990年 - 1990年 - 1990年 - 1990年 - 1990年 - 1990年 - 1990年 - 1990年 - 1990年 - 1990年 - 199

来ます。

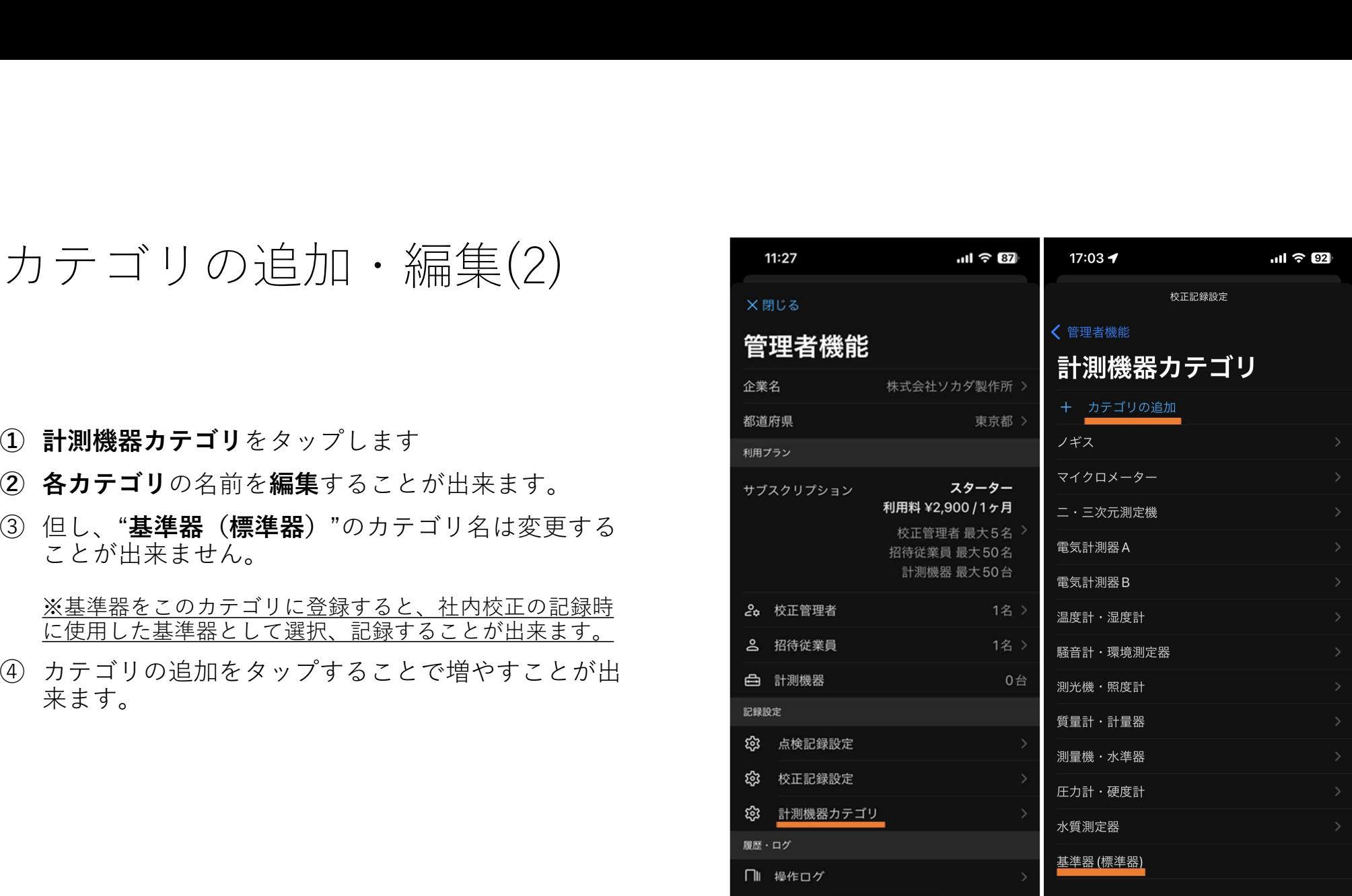

### 従業員の招待

#### 従業員の招待 (1)

#### ユーザーの種類

SOKADAでは、計測機器を管理する基本グループを'企業' と呼びます。

SOKADAをご利用いただく方は、企業において以下の3種類のユーザーのいずれかに属し、ユーザーに応じた操作権限が付与されます。

#### ●企業の所有者

'企業' に関してすべての操作権限があります。後述'校正管理者' の権限に合わせて、利用プランの変更、'企業' の削除を行うことができま す。

#### ●校正管理者

計測機器の登録・変更、削除、ユーザーの企業への招待・企業から削除、校正記録の作成及び、合否判定、点検記録の編集を行うことができ ます。すべての情報を参照することが可能です。

#### ●招待従業員

管理者機能を除く、すべての情報を閲覧可能です。計測機器の点検記録を作成・変更することができます。計測機器の変更、校正記録の作 成・変更はできません。

#### ●ユーザーの招待と参加承認

校正管理者は、管理者機能によりユーザーを '企業' へ招待することができます。

招待されたユーザーは、校正管理者が発行する招待番号を入力または、QRコードをスキャンすることで '企業' へ参加することができます。 - 招待番号の入力または、QRコードのスキャン直後は、校正管理者の承認待ち状態となります。校正管理者は招待したユーザーであること を確認して参加を承認してください。

従業員の招待(2) 従業員の招待(2)<br>① <sup>管理台帳画面の右上にある</sup>& をタップします。<br>② 管理者機能をタップします。

- 
- 

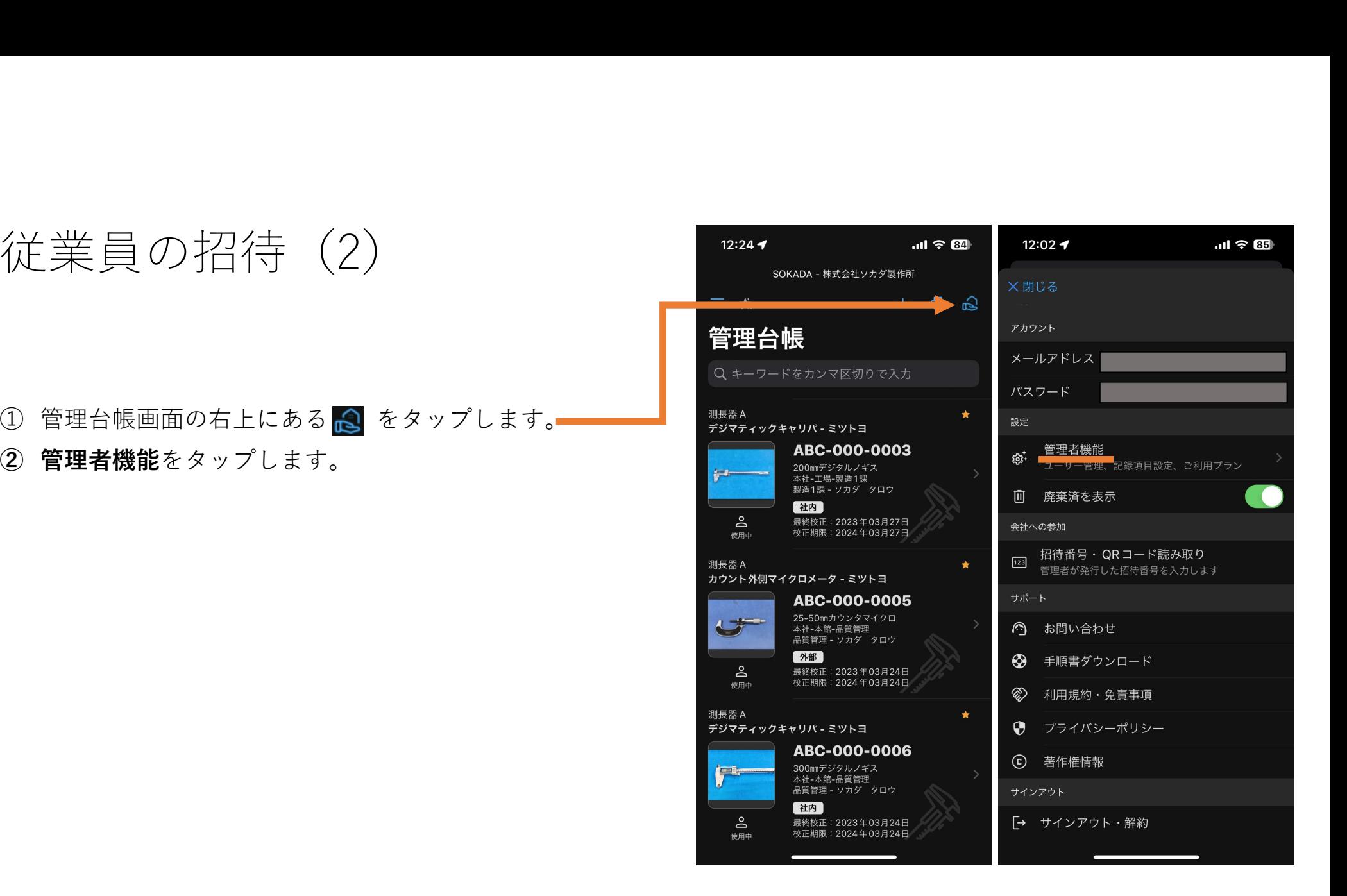

従業員の招待(3) 従業員の招待(3)<br>① 招待従業員をタップします。<br>② +招待従業員の追加をタップします。

- 
- 

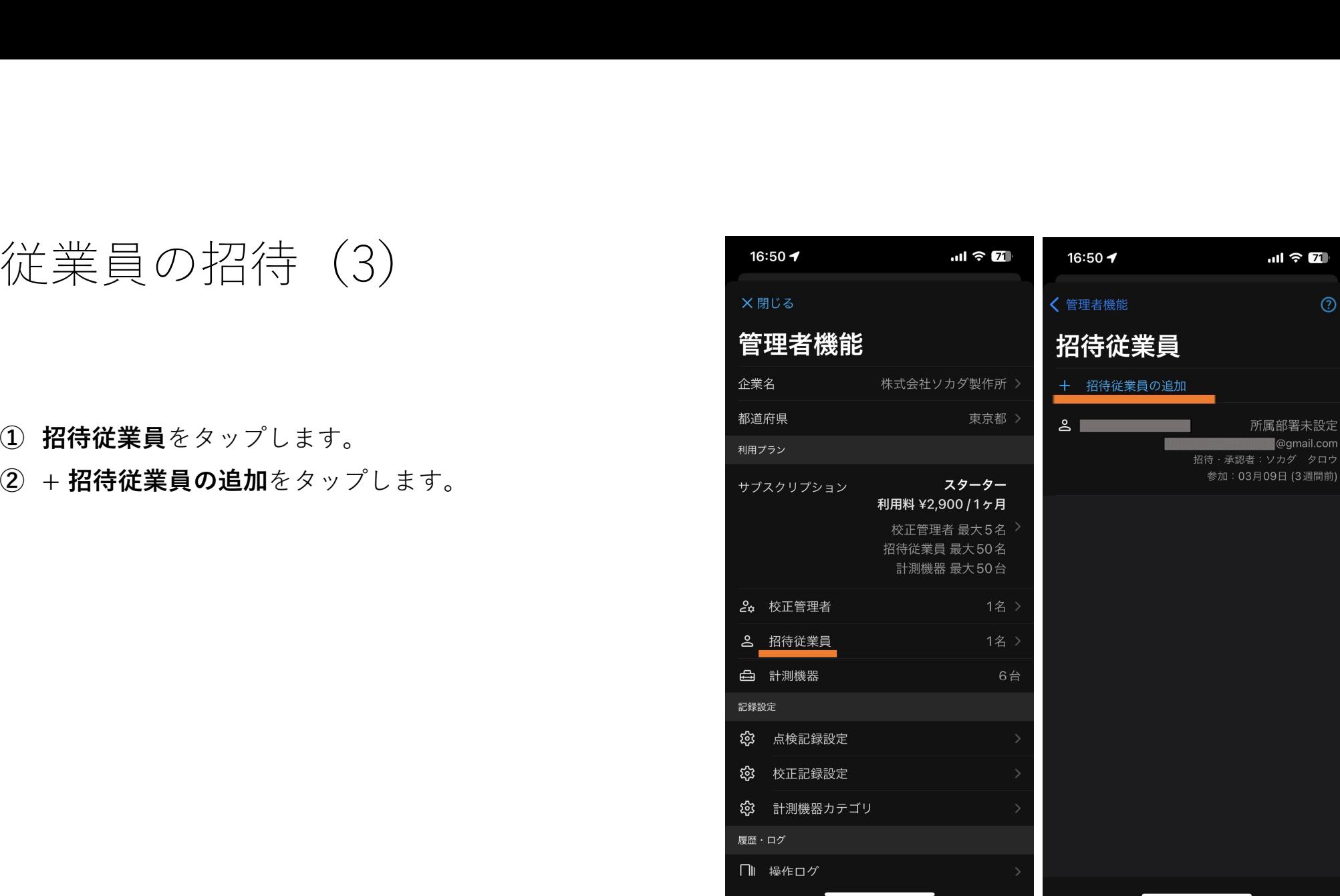

従業員の招待(4)

他のアプリにシェアをタップすると、メールやLINE などのアプリからQRコードやアプリのダウンロードリン クなどを転送することが出来ます。

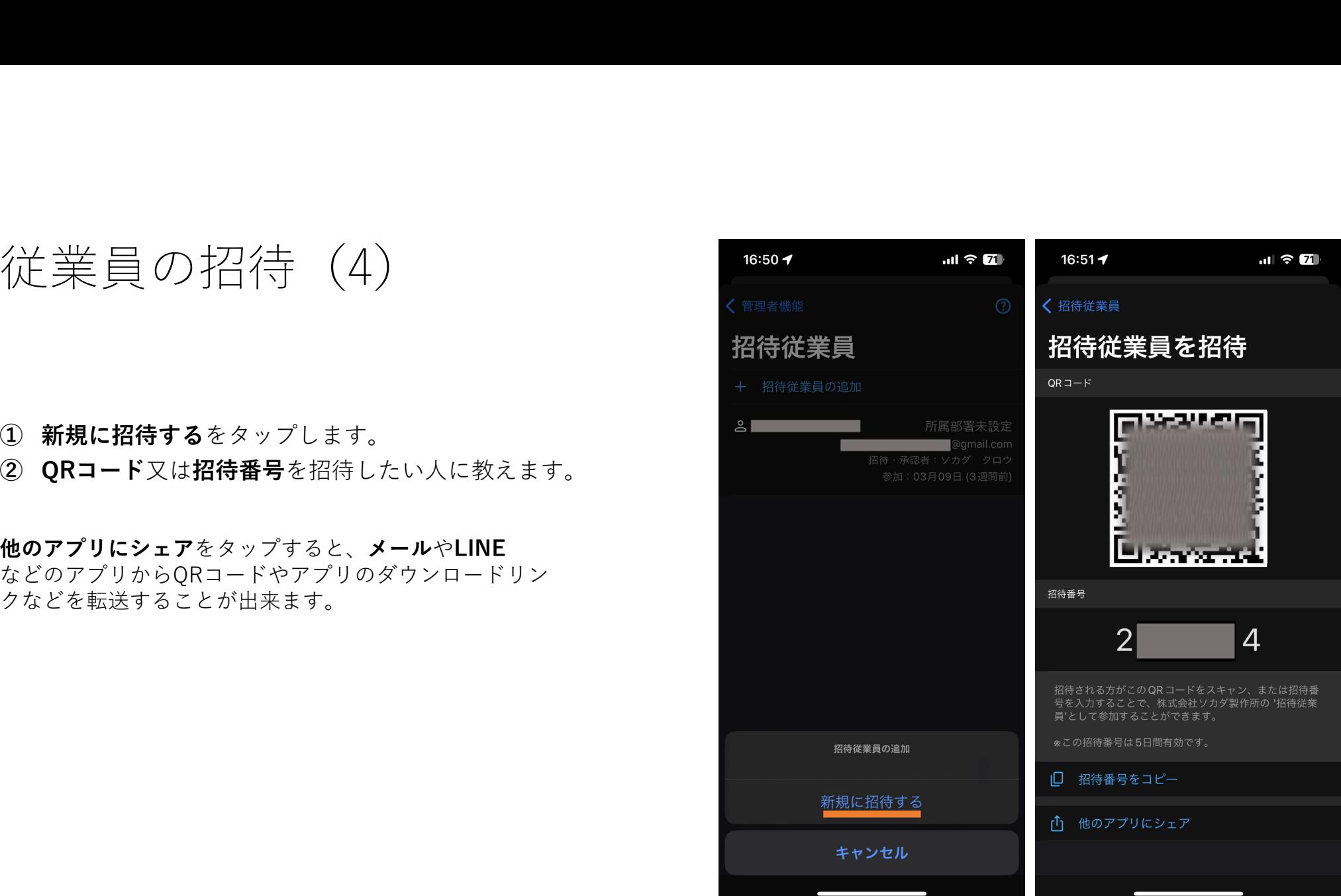

従業員の招待(5)

ください。

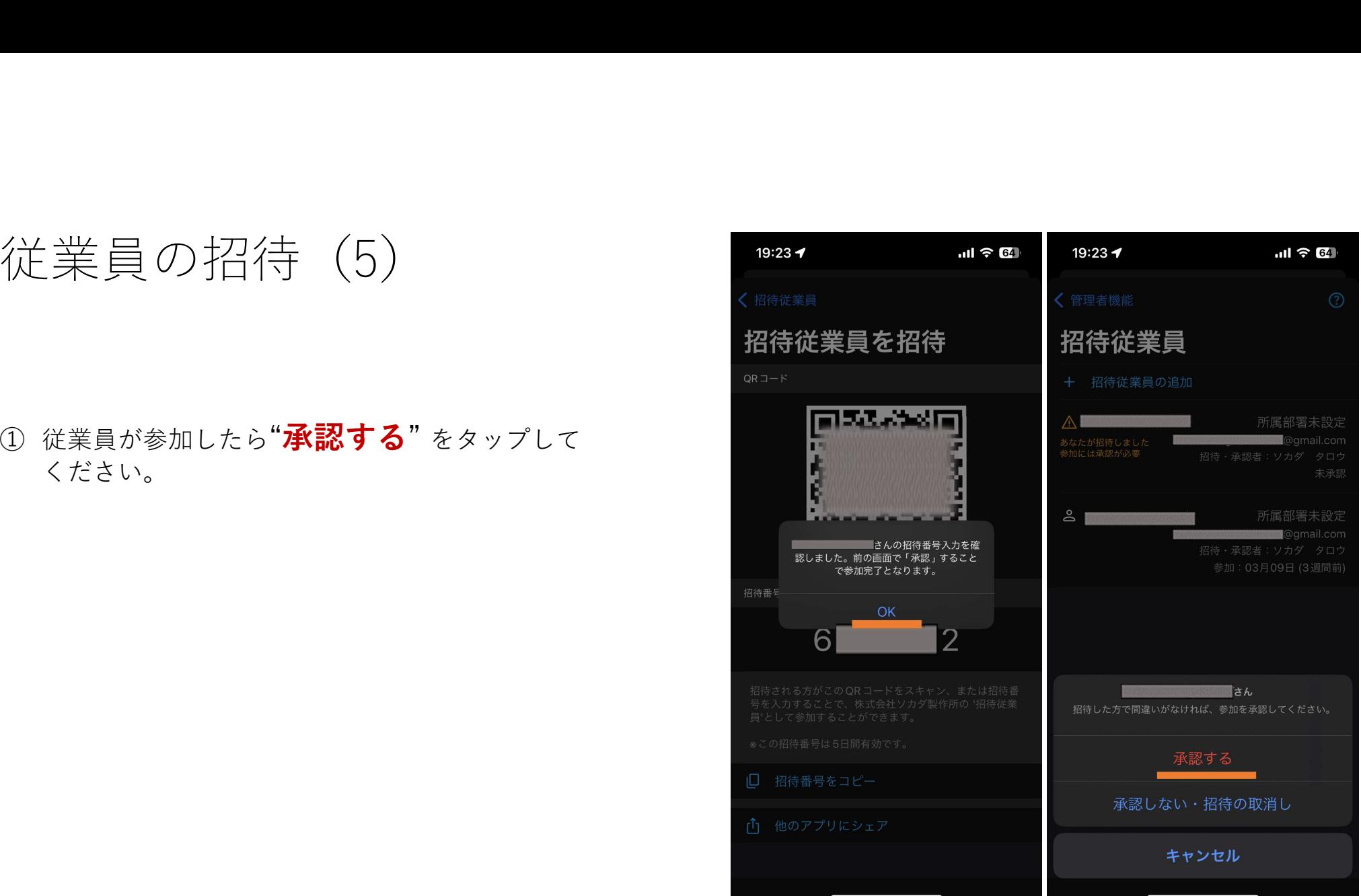

# 招待されたら (参加する)

#### 招待された従業員(参加する) | 19:251

②ユーザー登録をする。 いっしょう しゅうしゅう しゅうしょう

※名前は**後で変更できません**のでご注意ください。<br>※★タゕド、今社で利用している夕前が望ましい。 ※本名など、会社で利用している名前が望ましい。 インディング 350mm 2550mm 2550mm 2550mm 2550mm 2550mm 2550mm 2550mm 2550mm 2550mm 2550mm 2550 **④『招待番号・QRコード読み取り**』をタップします。 それは きゅうしゅう しゅうしゅう しゅう インタード ⑤管理者から教わった、6桁の番号を入力します。 それは インタイル インタイル ABC-000-0016 キンプ ※ 利用規約・免責事項 **⑥管理者が承認したら**完了です。 それは そのようには こうにん のうしゃ ⑦企業の切り替えをタップすることで切り替えられます。 ◎ 著作権情報

⑧招待従業員は点検記録を作成することが出来ます。

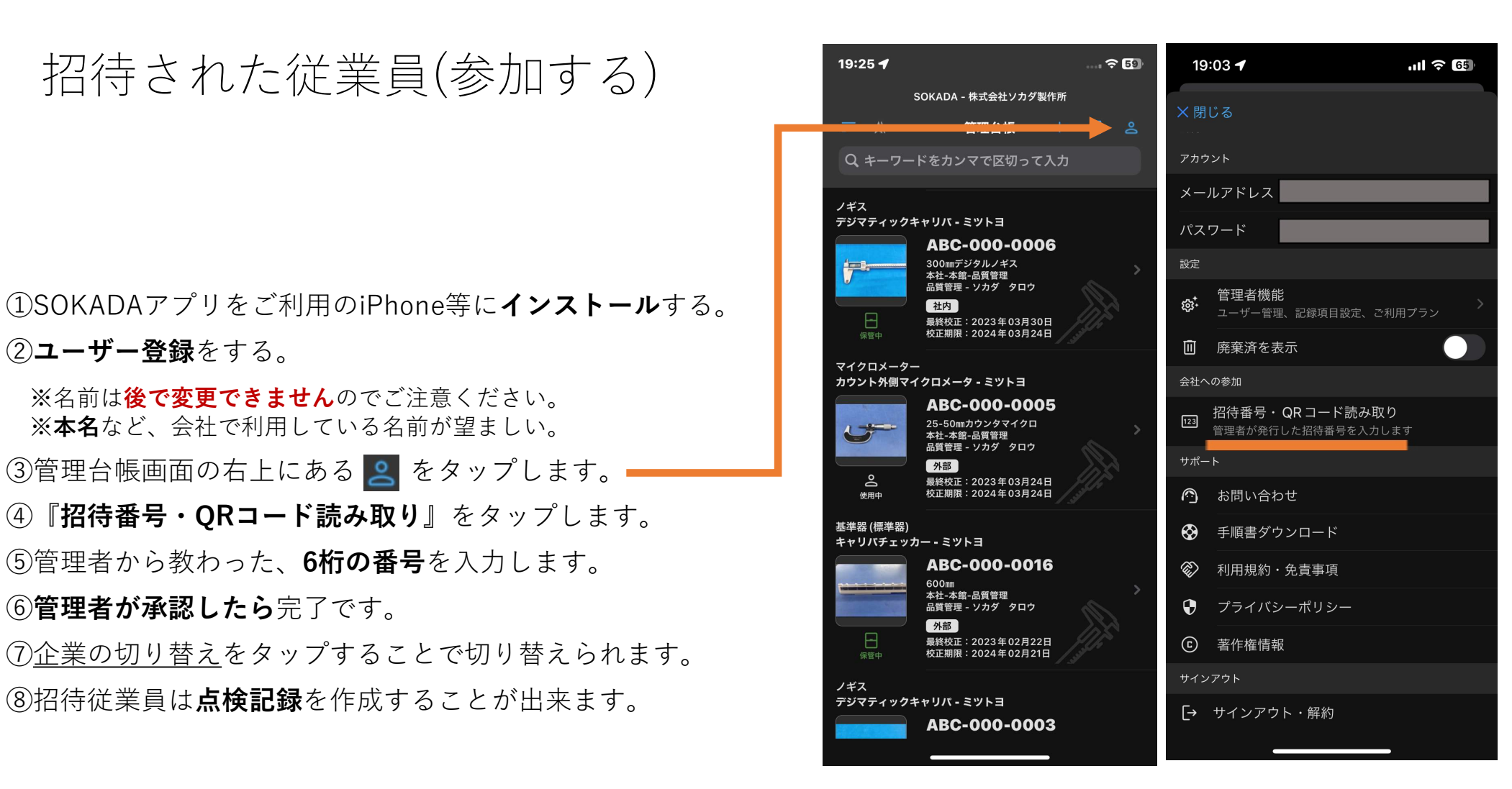

# 点検記録の作成

点検記録の作成(1)

- ます。 しゅうしゅう しゅうしゅう しゅうしゅう しゅうしゅう
- します。

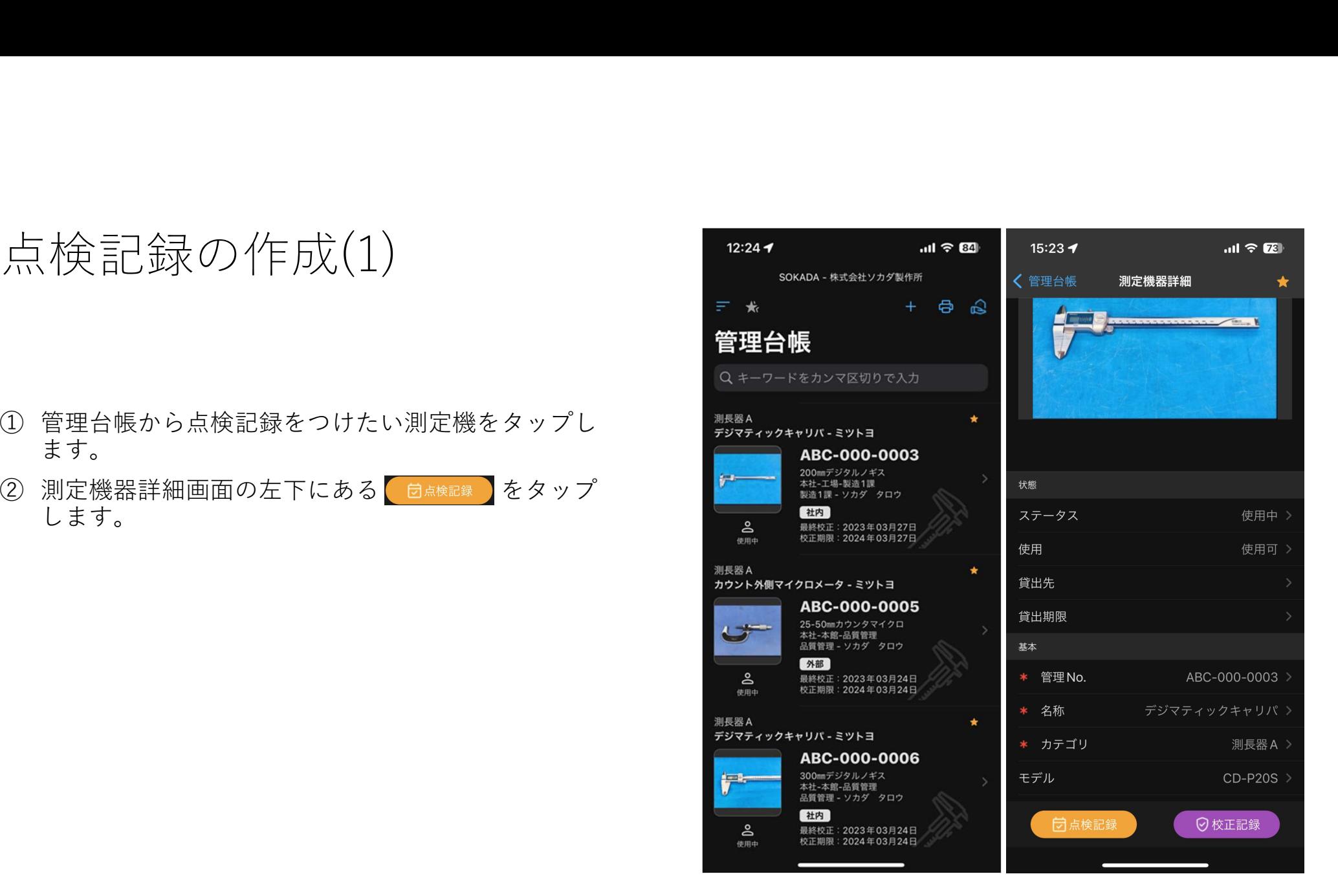

点検記録の作成(2) ① 右上の <sup>+</sup> をタップして新規作成します。 点検記録の作成(2)<br>① 右上の + をタップして新規作成します。——<br>② 使用前点検や日常点検などの種別を選択します。

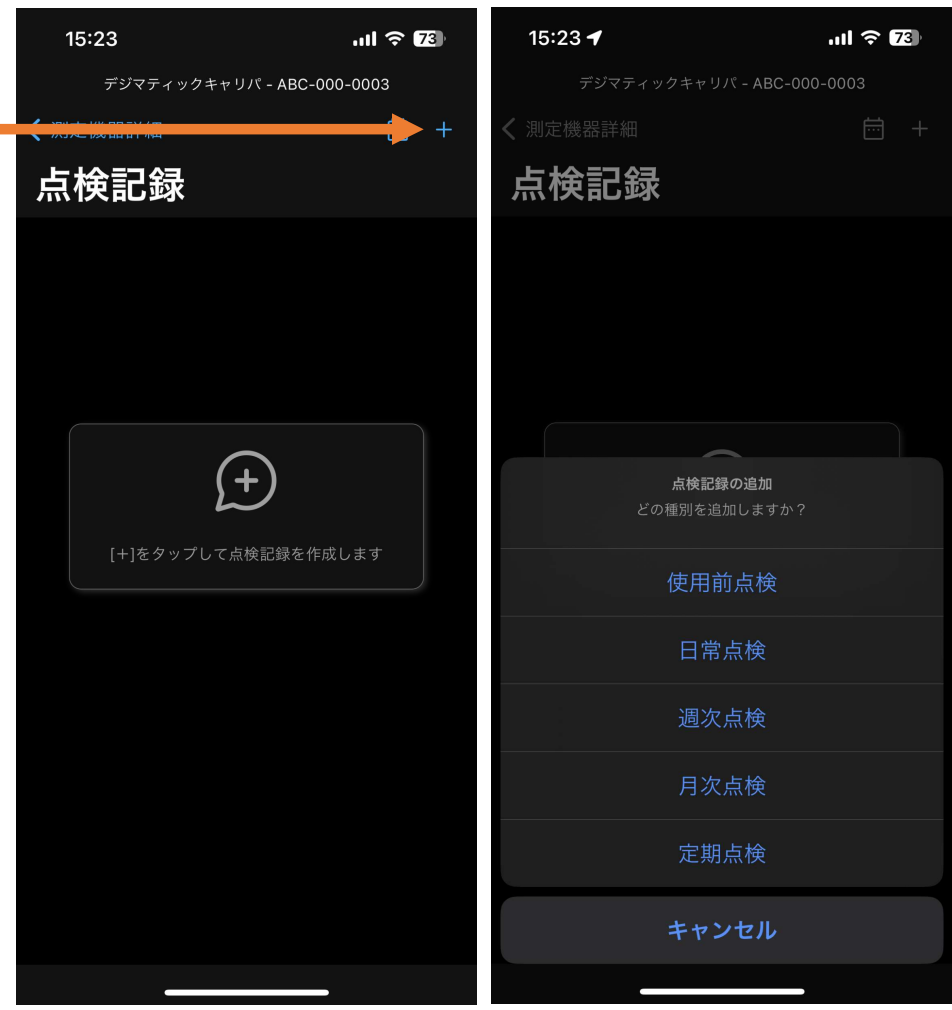

点検記録の作成(3)

- プして記録していきます。
- 合や、数値を記録したい場合は、テキスト入力しま す。

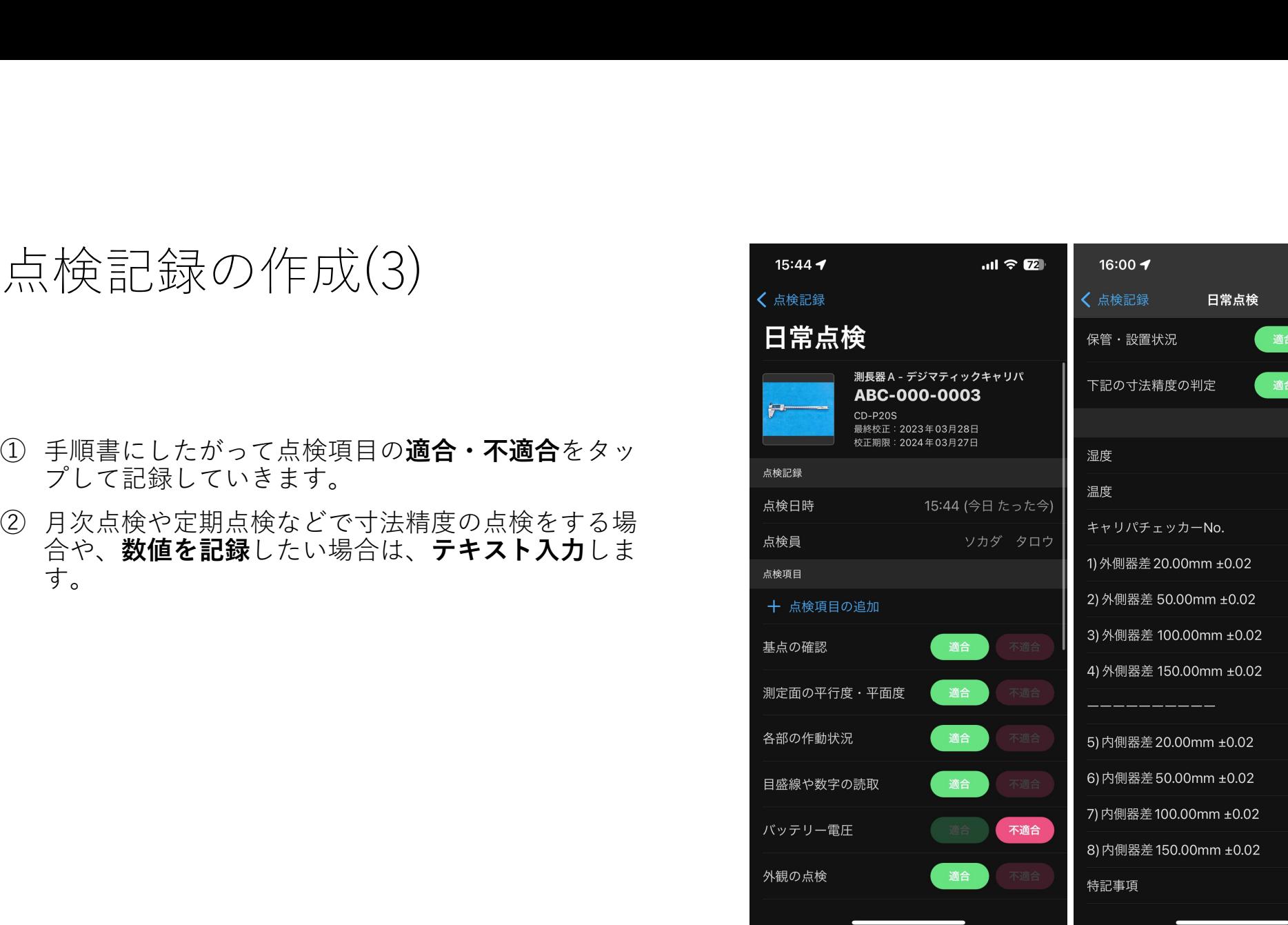

 $20^{\circ}$ C 50% 0016  $20.01$  $50.00$ 99.99 150.00  $20.00$  $50.01$ 100.00 150.01

 $m \approx 20$ 

# 校正記録の作成

校正記録の作成(1)

- 
- 
- す。

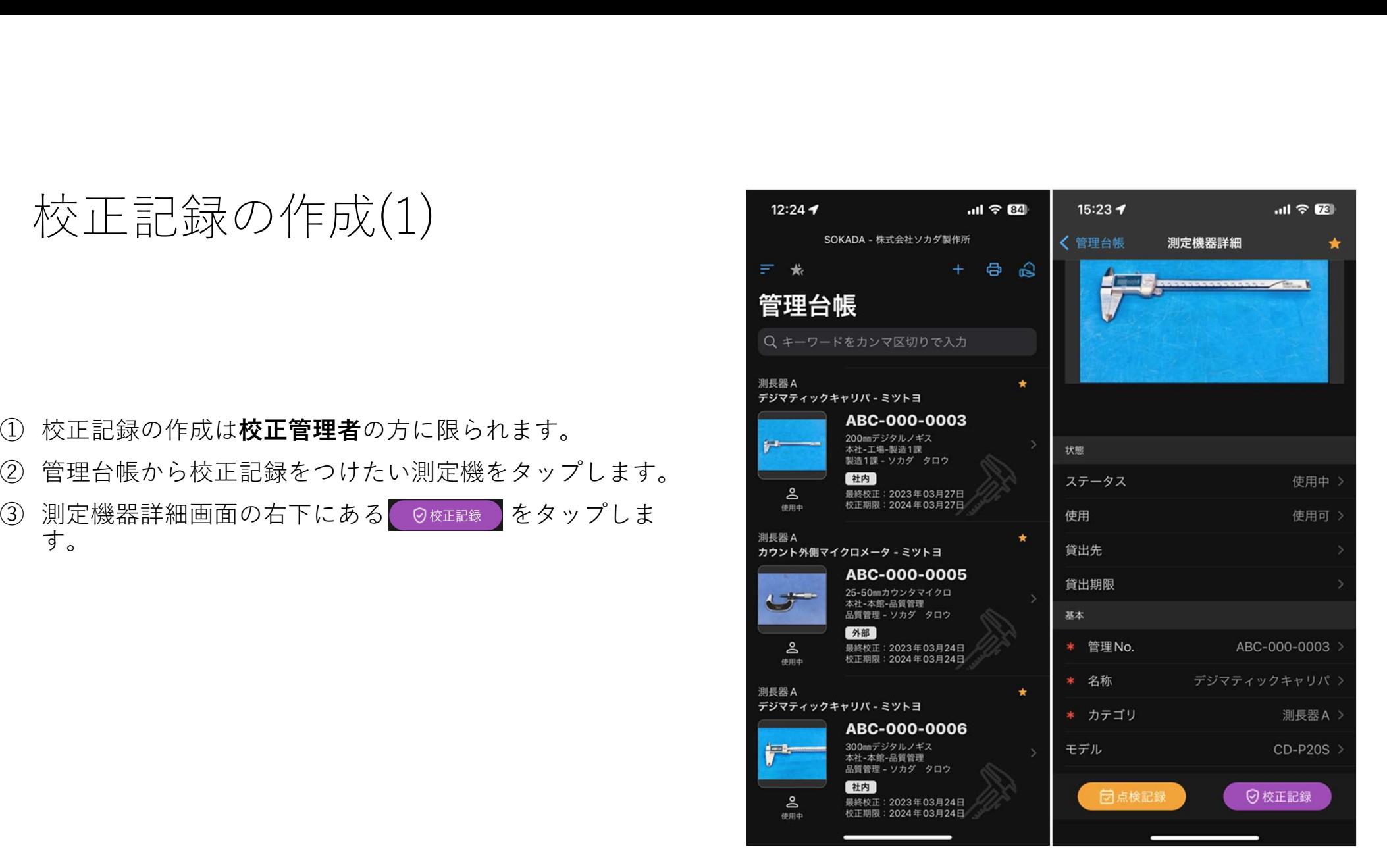

校正記録の作成(2) 校正記録の作成(2)<br>
<sup>1971</sup><br>
① 右上の + をタップして新規作成します。<br>
② 社内校正や外部校正などの種別を選択します。<br>
② 社内校正や外部校正などの種別を選択します。 校正記録の作成(2)<br>① 右上の + をタップして新規作成します。——<br>② 社内校正や外部校正などの種別を選択します。

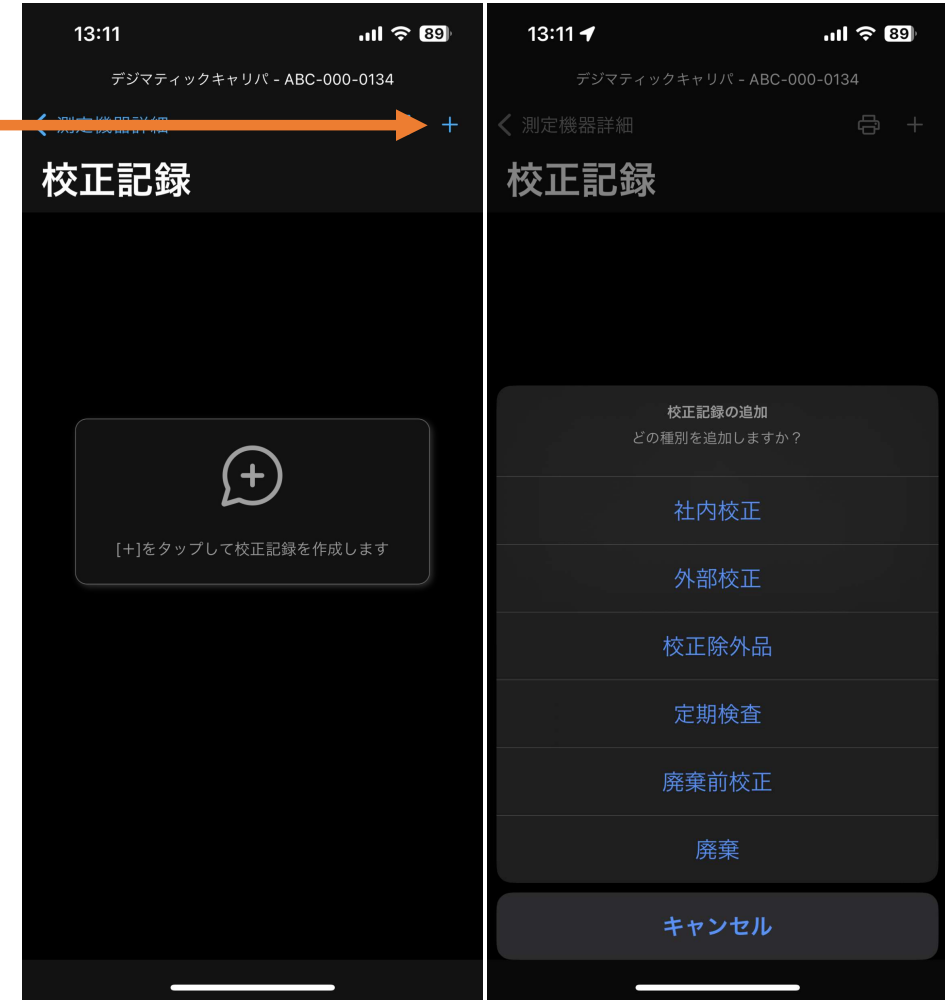

校正記録の作成(3)

- 不適合をタップして記録していきます。
- します。カテゴリ別に共通の項目は事前に登録して おくと便利です。
- ことも出来ます。

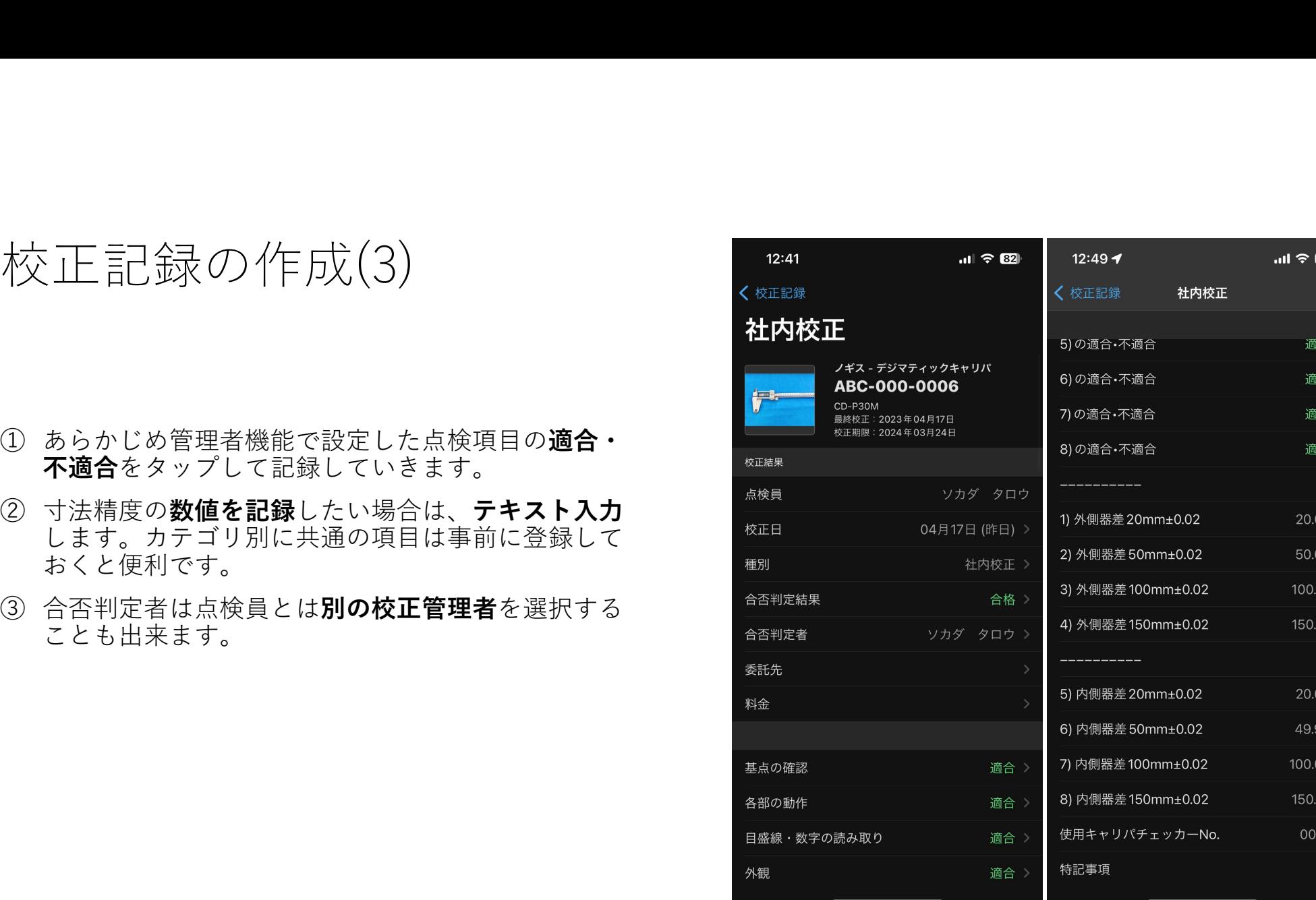

校正記録の作成(4)

- 出来ます。
- 「基準器」「調整前の計測値」「調整後の計測値」を 入力することが出来ます。都度、調整できる機器の校 正記録は、こちらの項目を利用ください。
- か出来ます。不適合があった場合等の記録用としてご 利用ください。

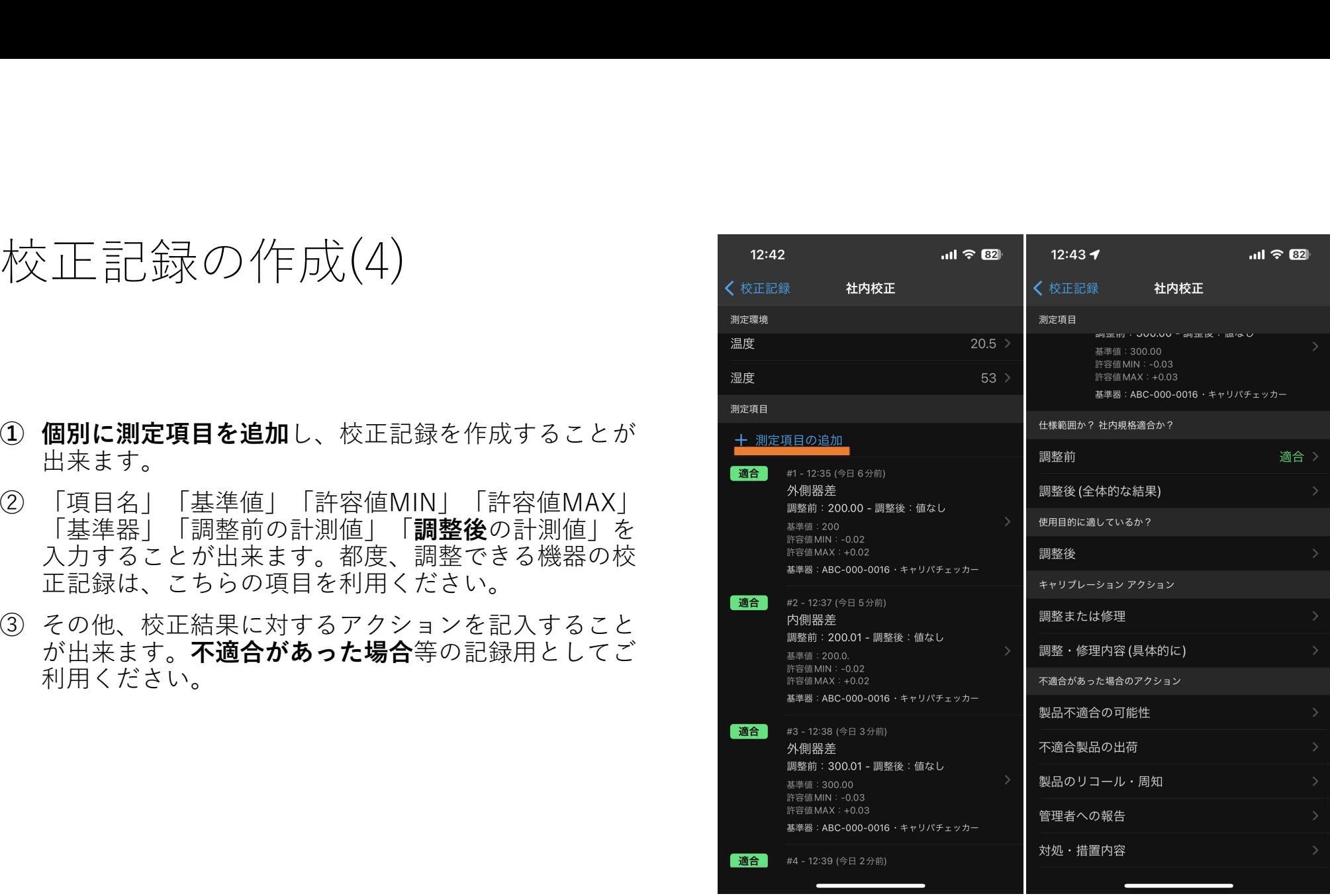

# 校正管理者への 昇格方法

# 校正管理者への昇格方法 《父 上1 吕' 1生 子<br>① 管理台帳画面の右上にある <mark>②</mark> をタップします。<br>② 管理者機能をタップします。<br>③ 招待従業員をタップします。<br>④ 昇格させたい従業員を**左にスワイプ**します。<br>⑤ 昇格~をタップします。<br>⑥ OKをタップして完了です

- 
- 
- 
- 
- 
- 

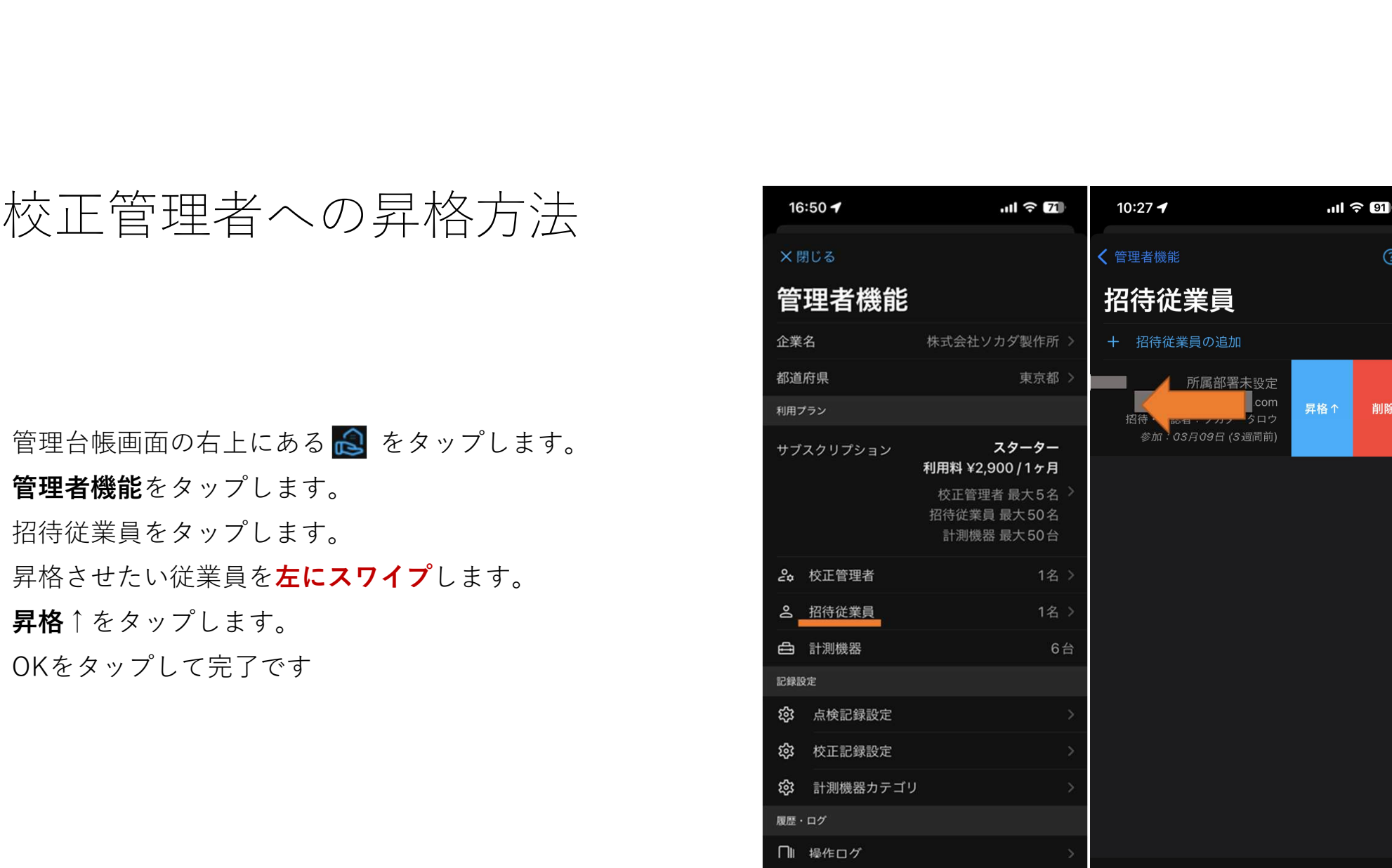

# 招待従業員への 降格方法

# 招待従業員への降格方法 イゴ 行 化 美 貝 ヘ クリ年 俗 力 広<br>① 管理台帳画面の右上にある <mark>△</mark> をタップします。<br>② 管理者機能をタップします。<br>③ 校正管理者をタップします。<br>④ 降格させたい従業員を**左にスワイプ**します。<br>⑤ 降格↓をタップします。<br>⑥ OKをタップして完了です

- 
- 
- 
- 
- 
- 

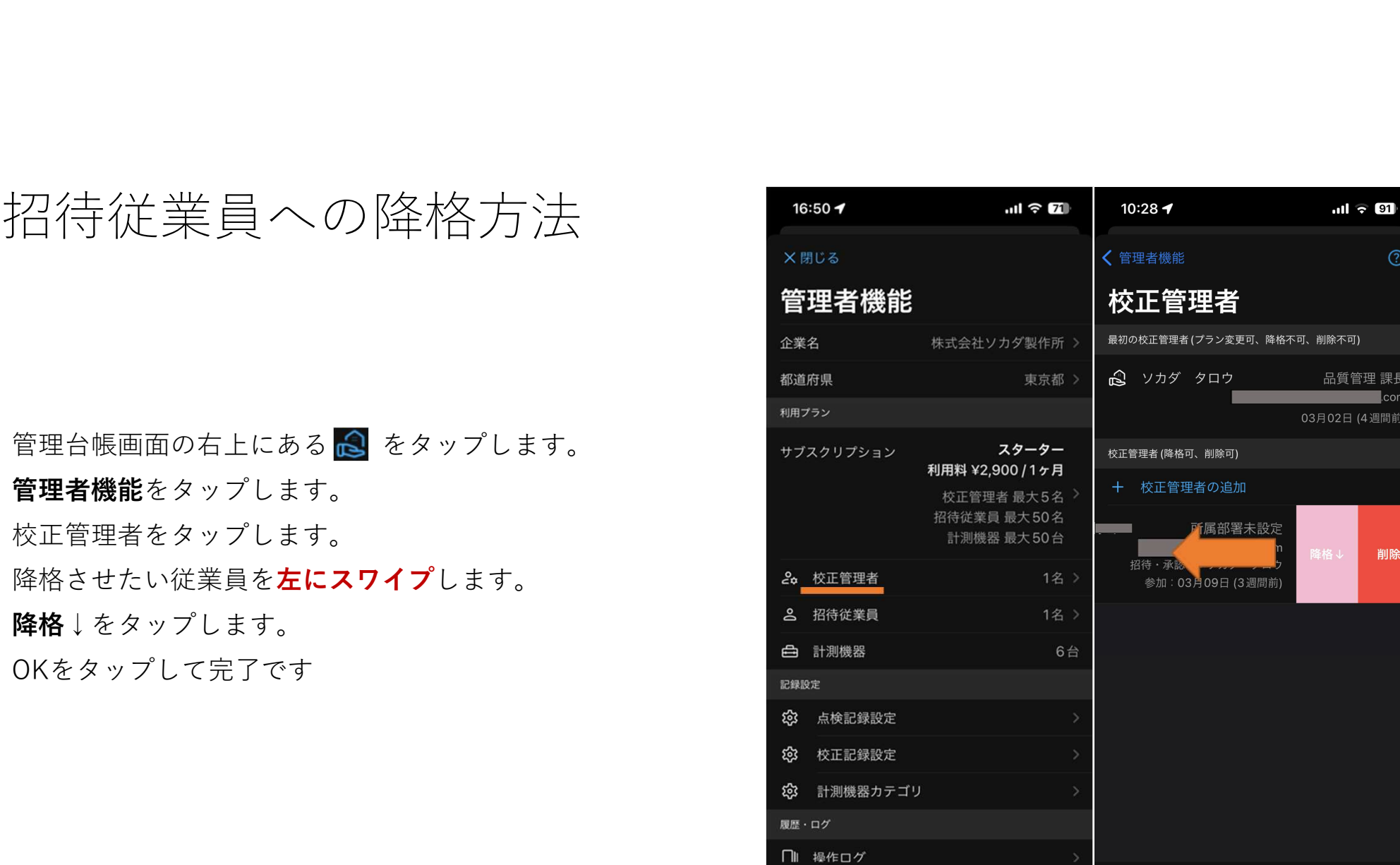

### 従業員の削除 (退職者)

# 従業員の削除(退職者) **従業員の削除(退職者)**<br>① 管理台帳画面の右上にある■をタップします。<br>② 管理者機能をタップします。<br>③ 検正管理者または、招待従業員をタップします。。<br>④ 削除したい従業員を**左にスワイプ**します。<br>⑤ 削除するをタップします。

- 
- 
- 
- 
- 

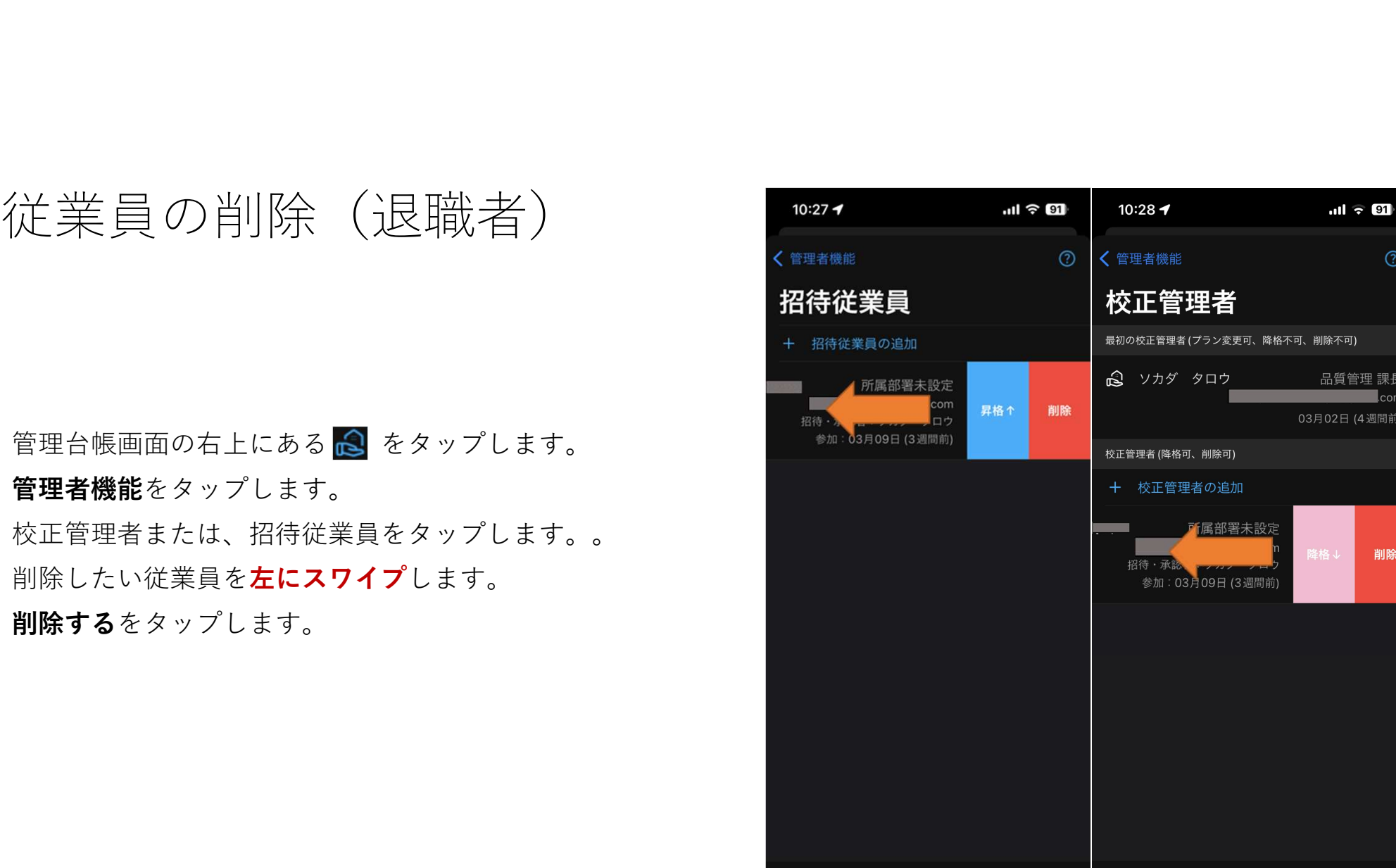

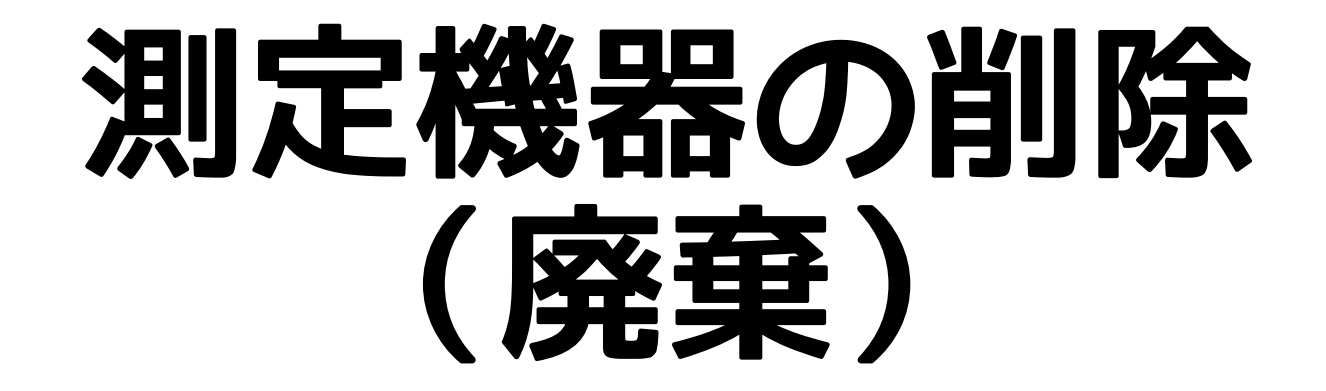

# 測定機器の削除(廃棄) 14:23 sokapa- ##22,7 mm = mm = 14:24 測定機器の削除 (廃棄)<br>① <sup>管理台帳から削除したい測定機器を**左にスワイプ**しま<br>② OKを押したら完了です。<br>③ 管理画面の『**廃棄済みを表示**』で切り替えられます。</sup>

- 
- 
- 

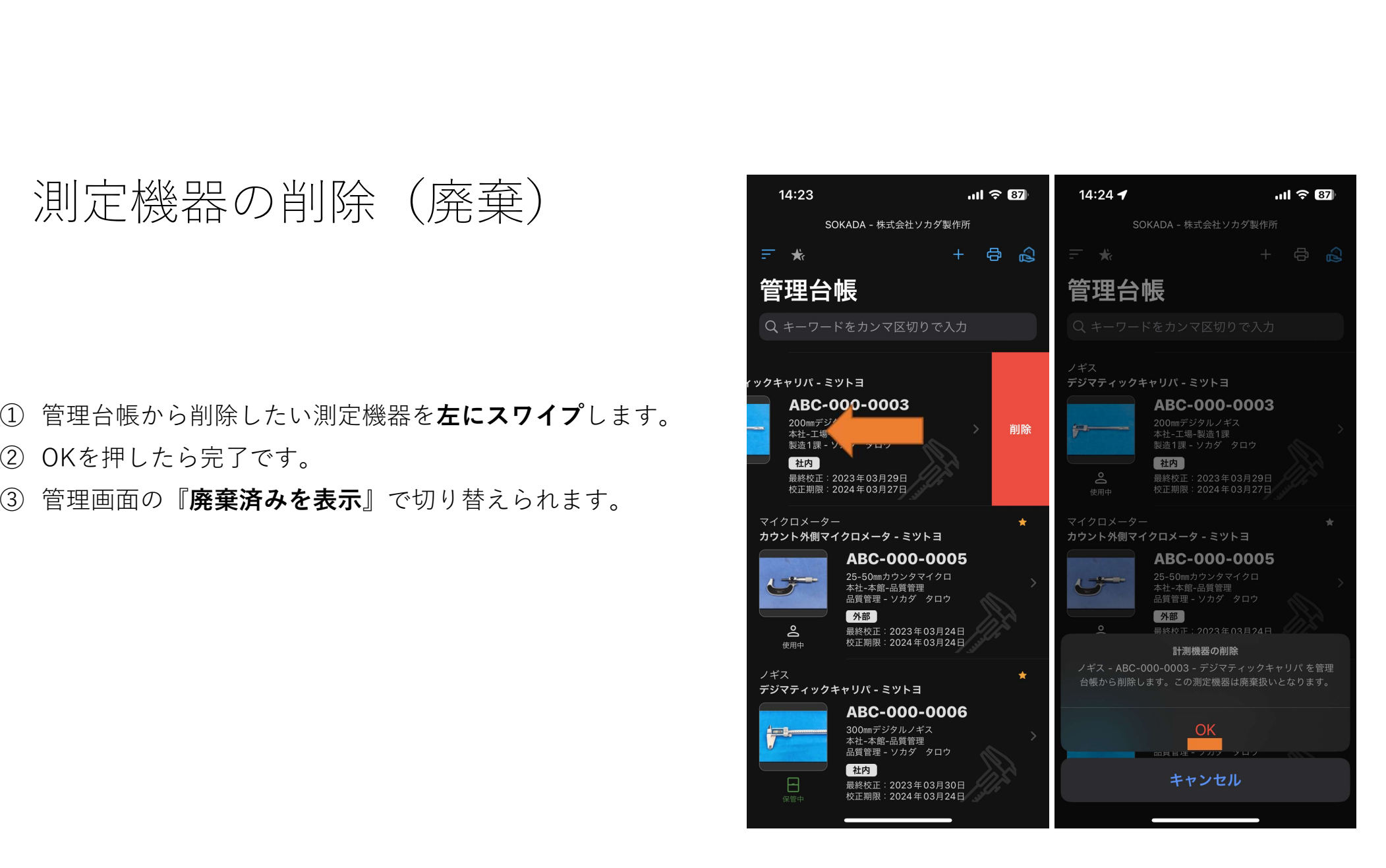

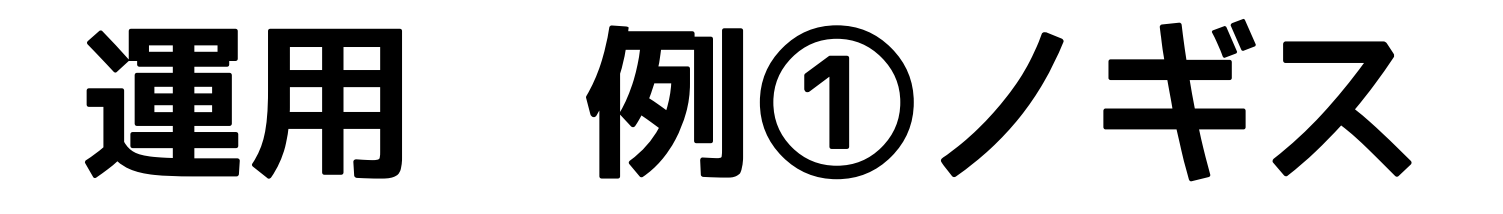

- 
- ※①②は目視点検で記録はタップするだけ。
- する。 しゅうしゅう しゅうしゅう しゅうしゅう しゅうしゅう
- 
- 

※ノギスの点検項目はアプリ内にある「点検のポイント」や、右図 を参考にしてください。また、『測定機器管理規定』や『校正管理 **標準』の文書テンプレートもブログで公開しています。** 

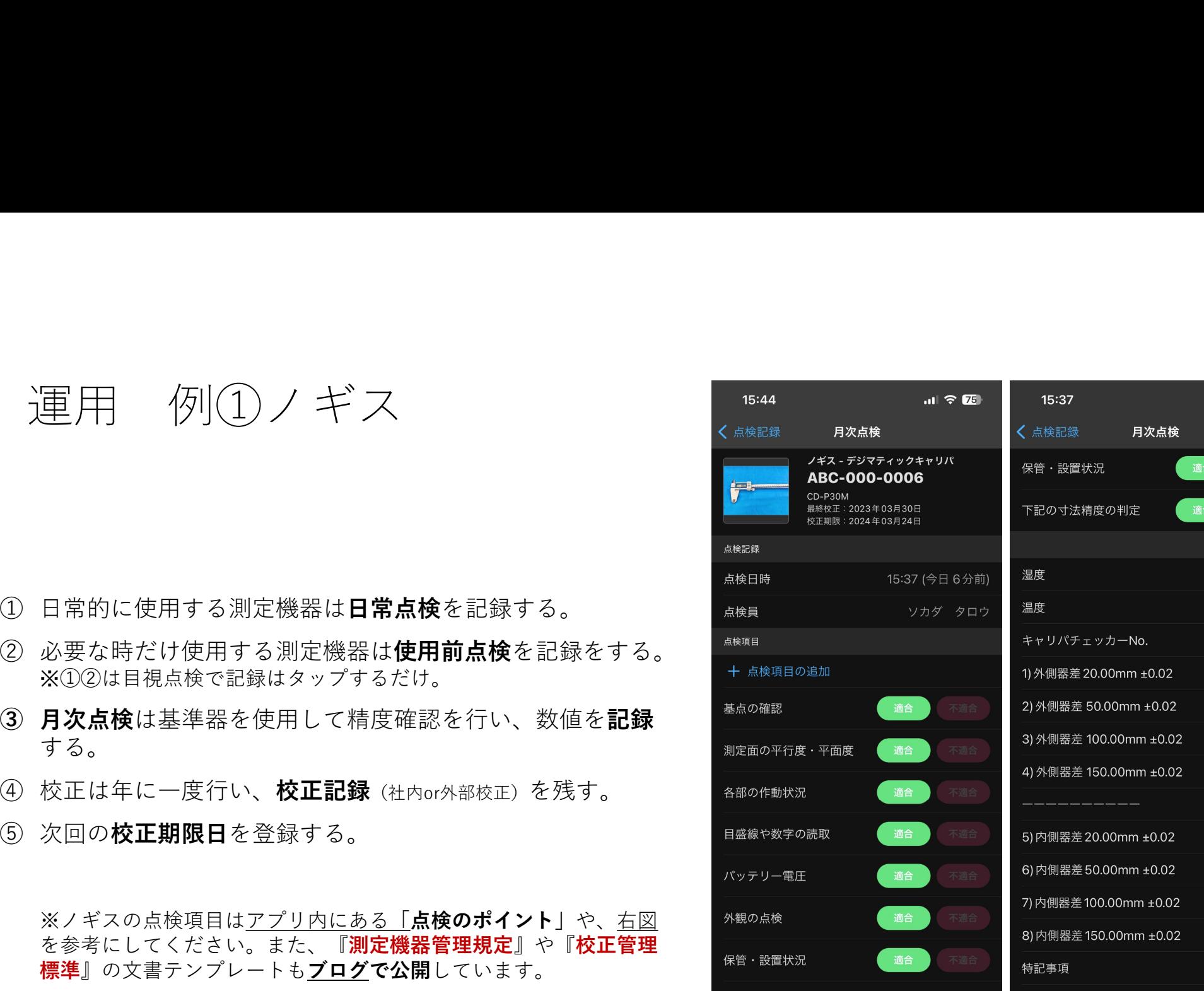

 $m \approx 25$ 

 $20^{\circ}$ C 50% > 0016 > 20.00  $50.01$  >  $100.01$  >  $150.01$  >

 $20.00$  $50.00$ 99.99 150.00

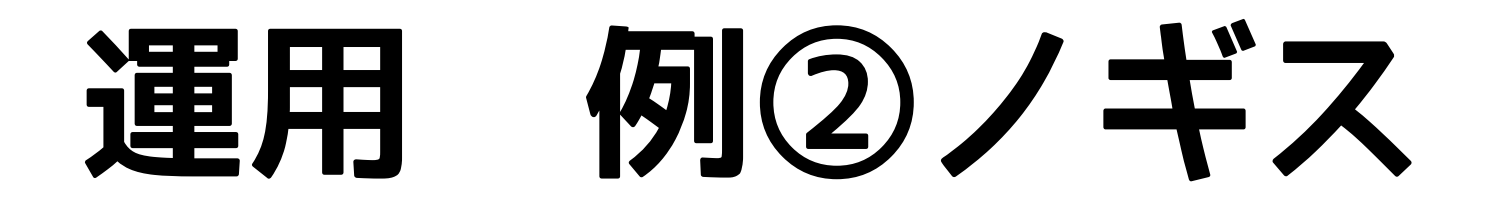

- 
- ※①②は目視点検で記録はタップするだけ。
- 
- 
- 定を行うことで、その測定機器の定期点検とする。

※ノギスの点検項目はアプリ内にある「点検のポイント」や、右図 を参考にしてください。また、『測定機器管理規定』や『校正管理 **標準』の文書テンプレートもブログで公開しています。** 

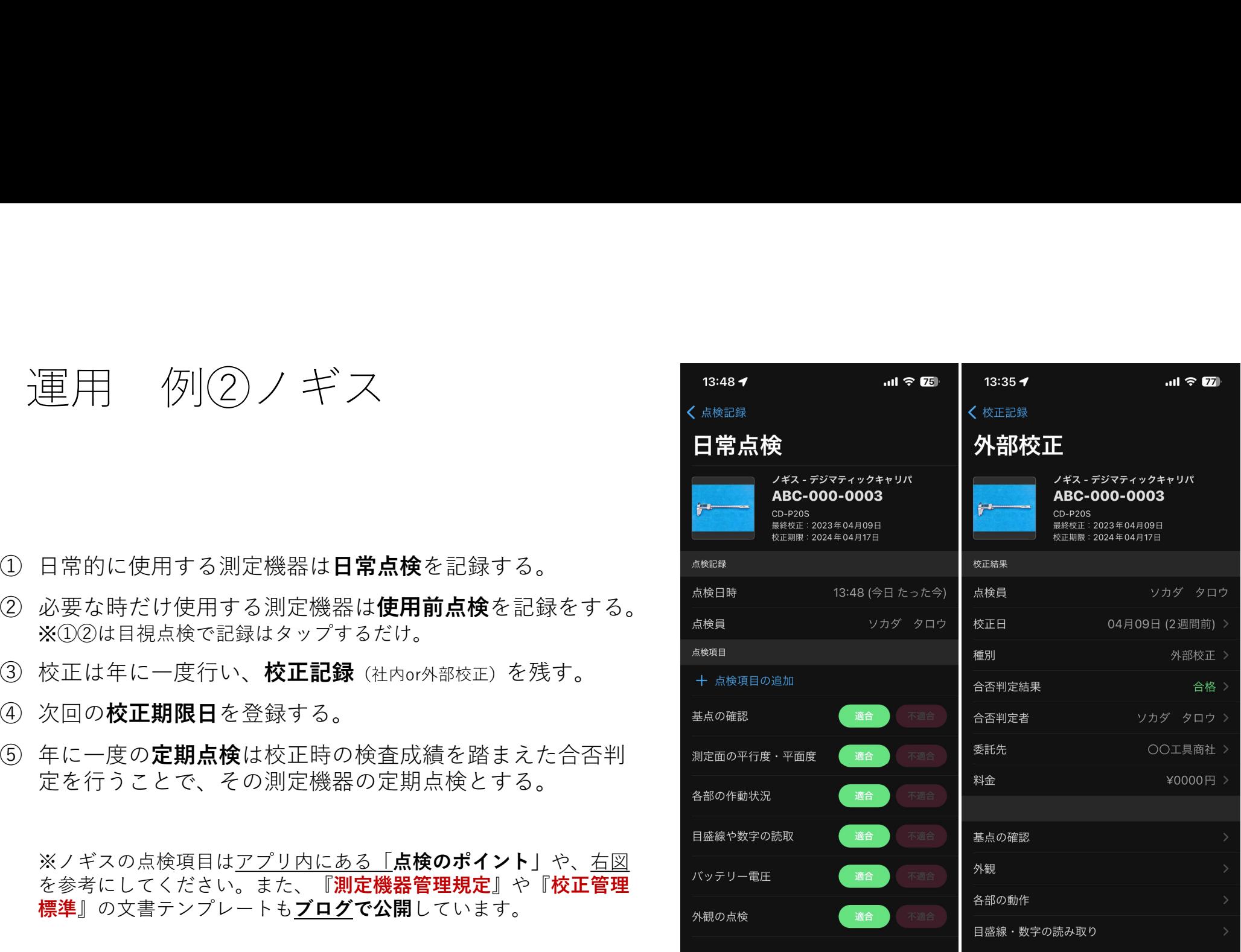